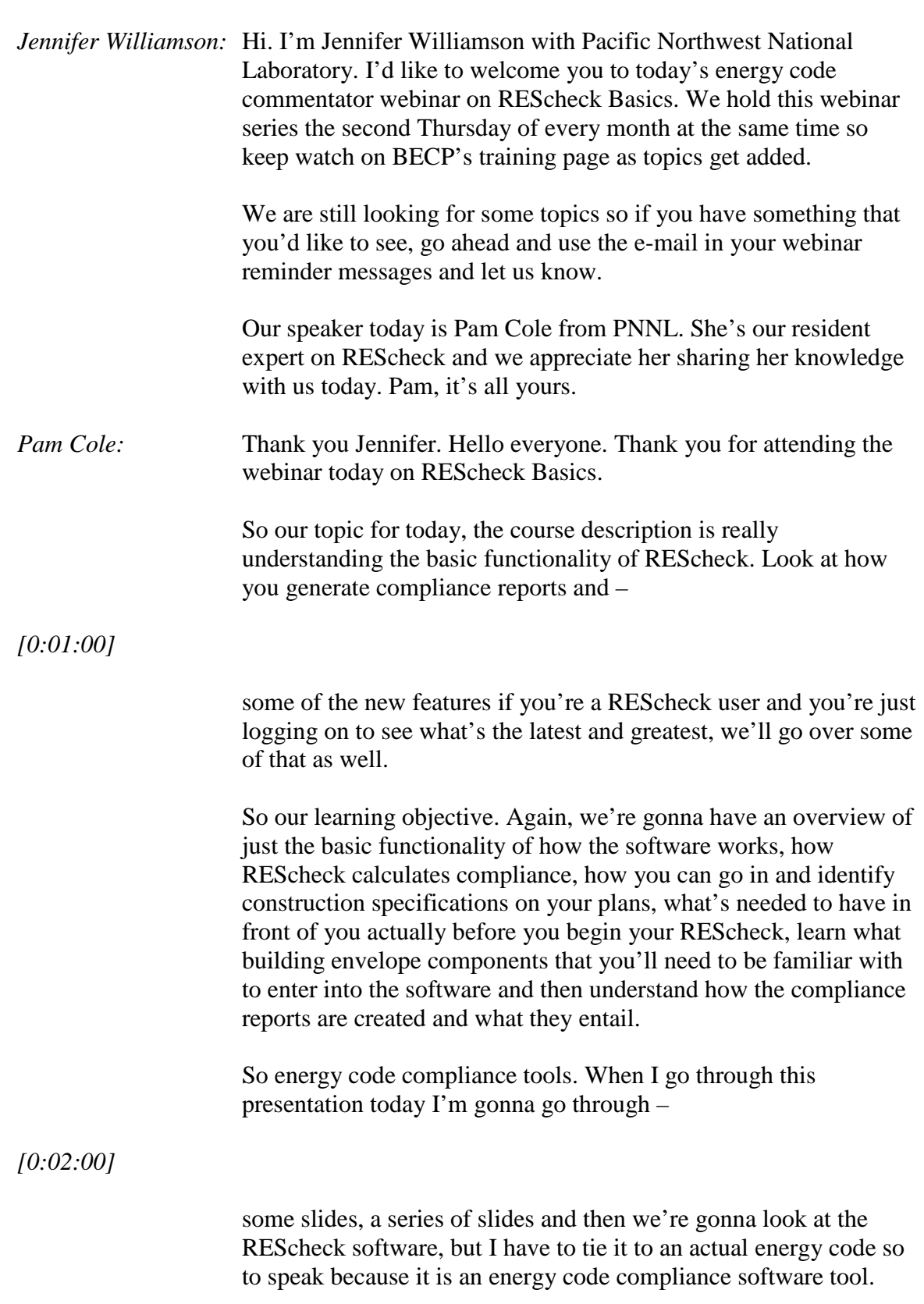

*[0:00:00]*

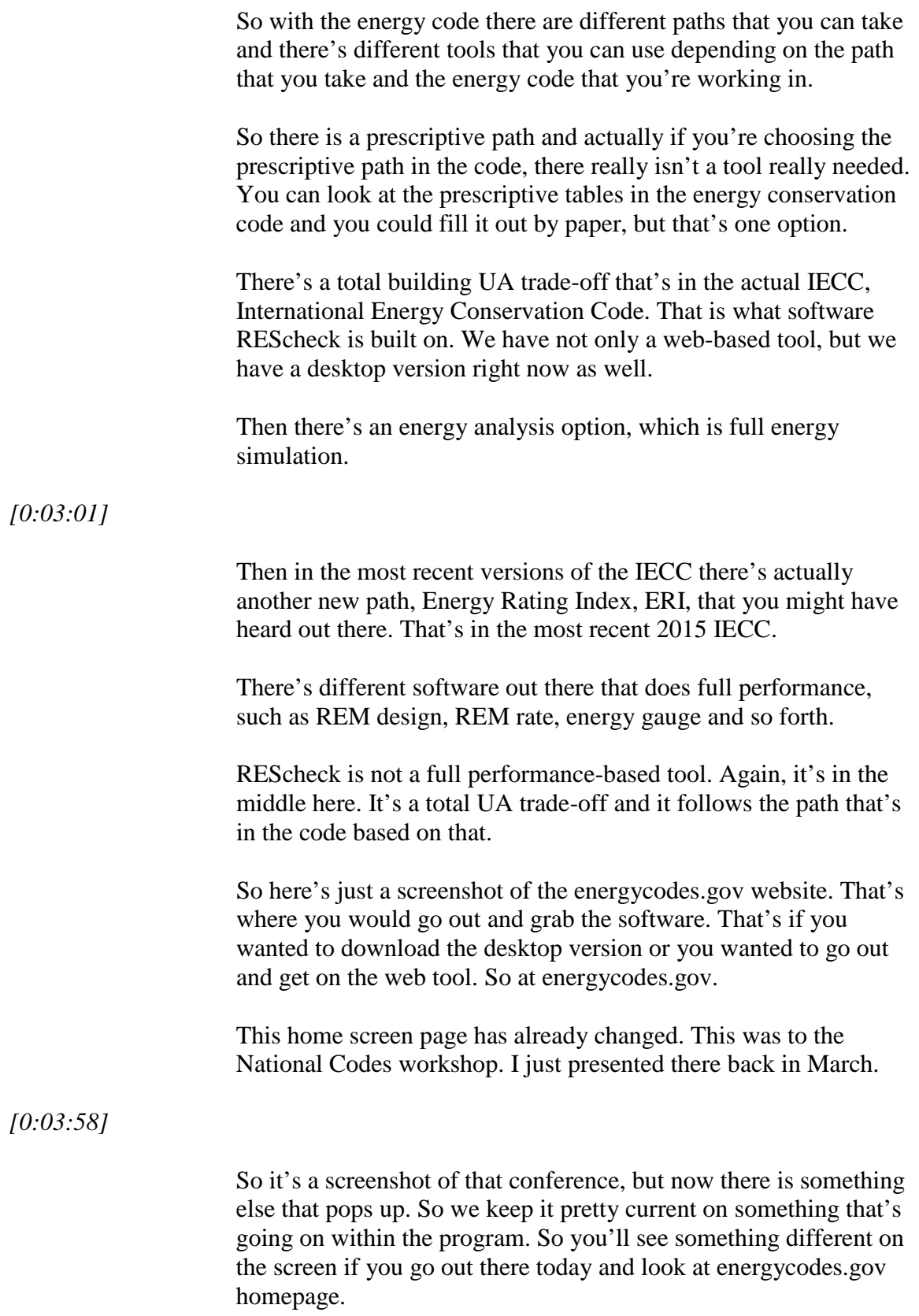

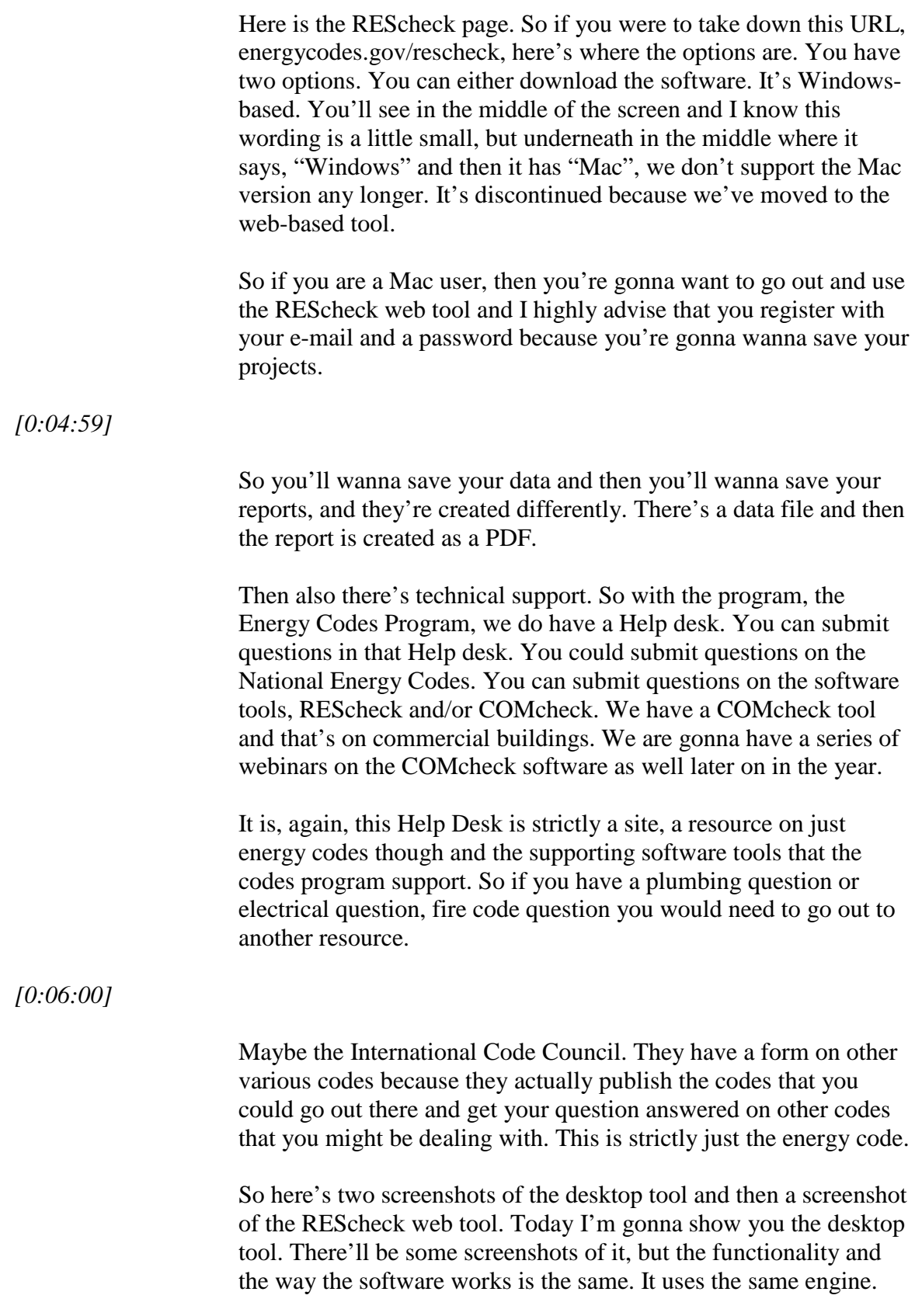

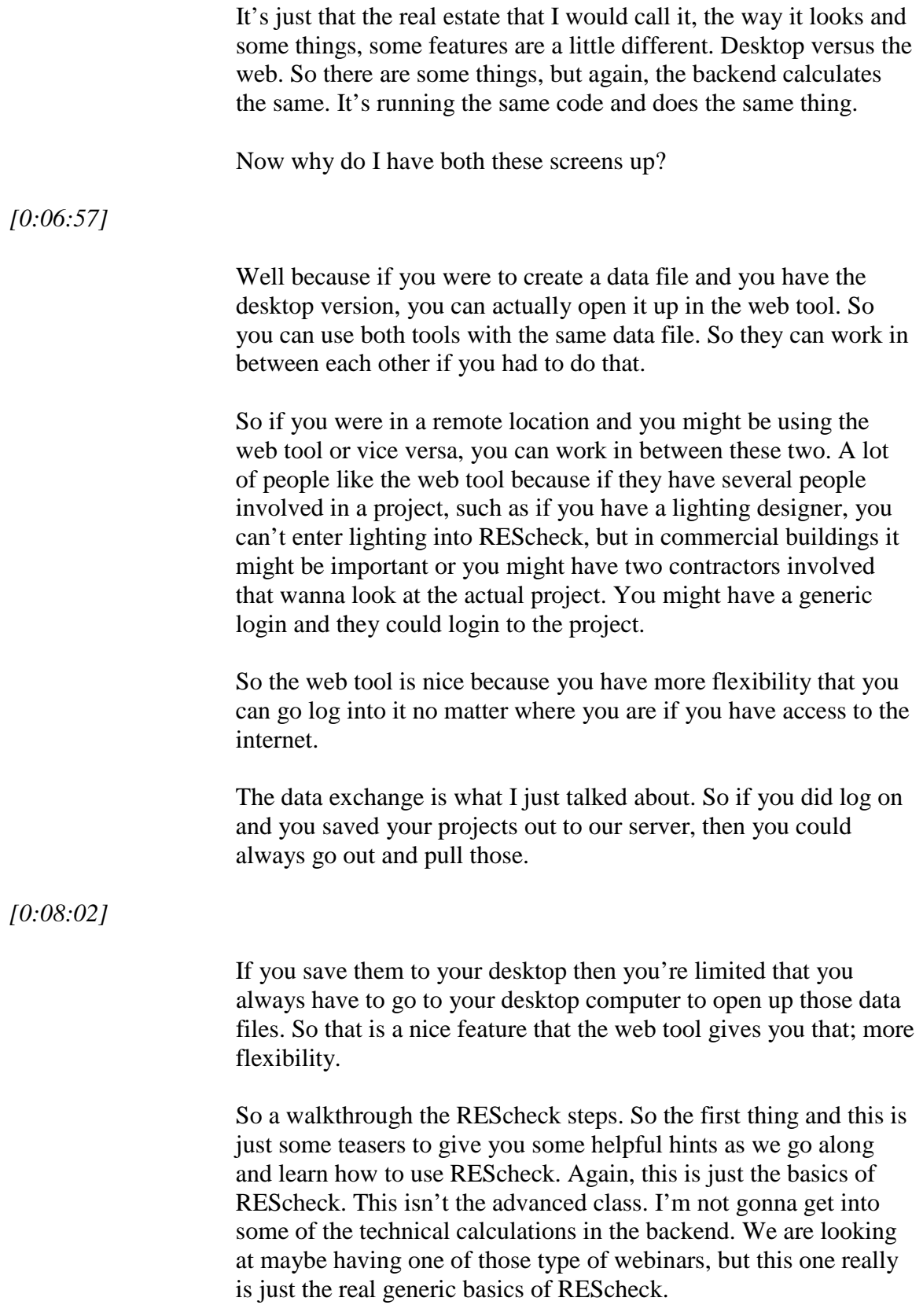

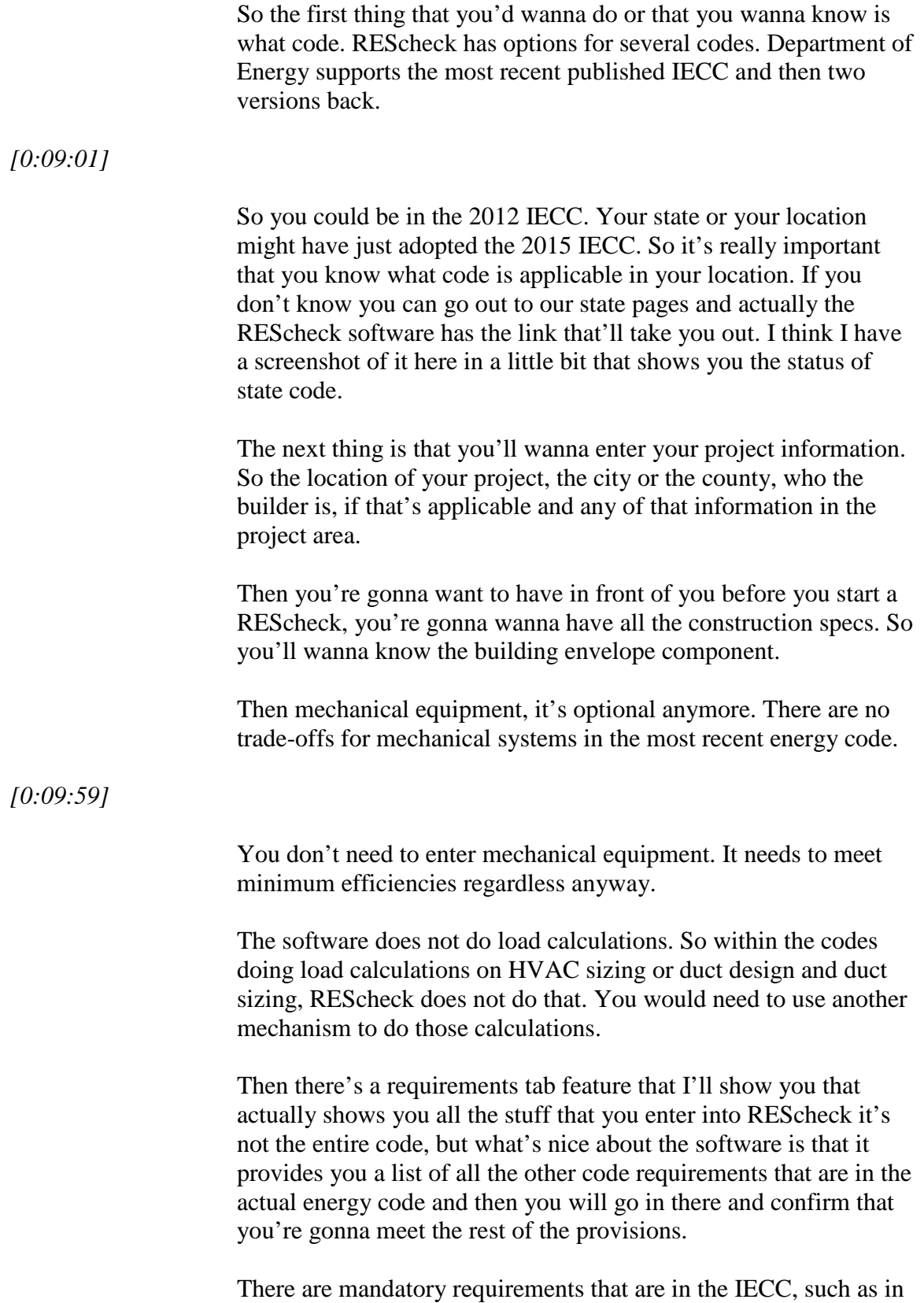

the most recent one, air leakage testing is one of them. So those

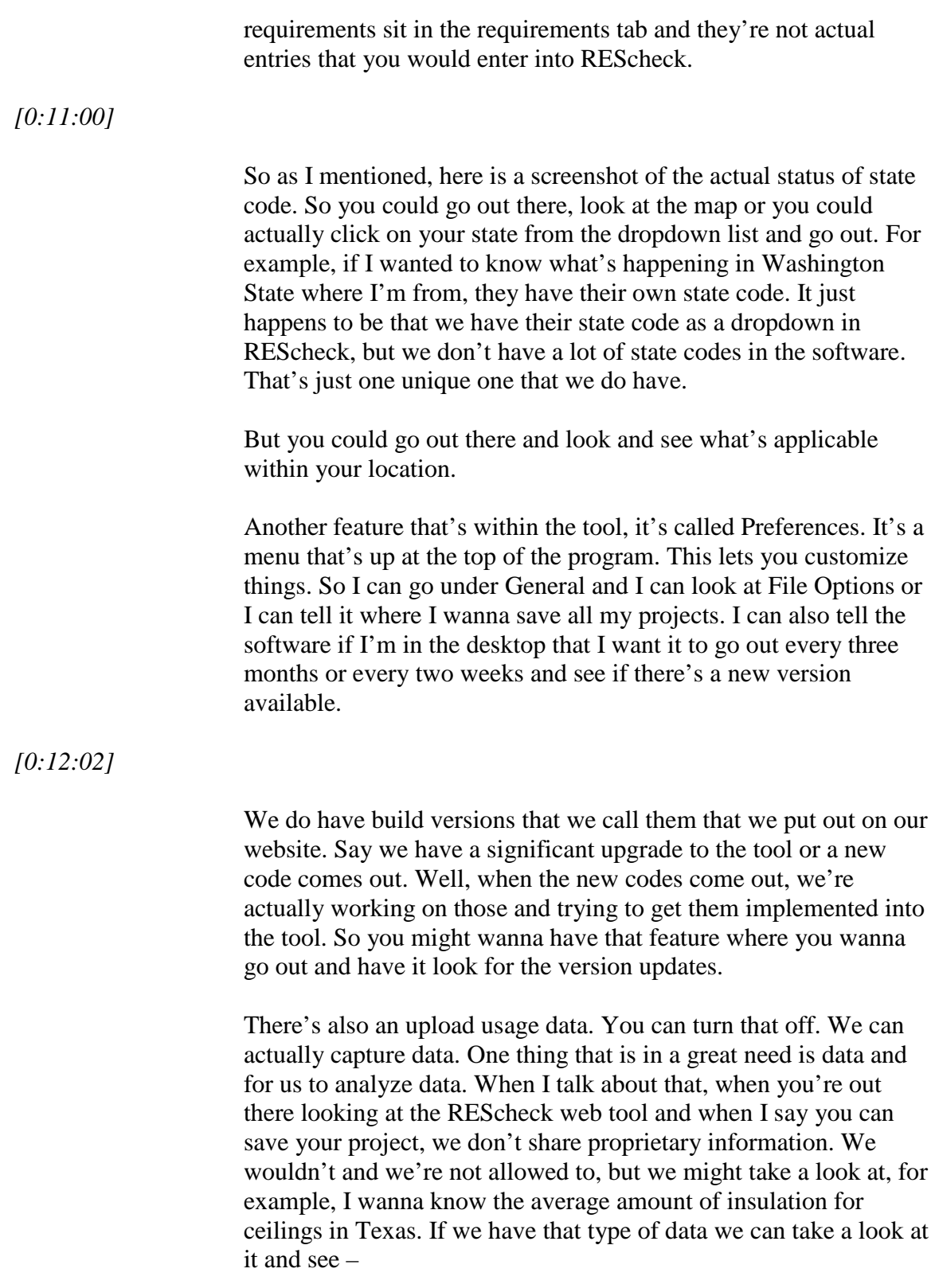

*[0:13:00]*

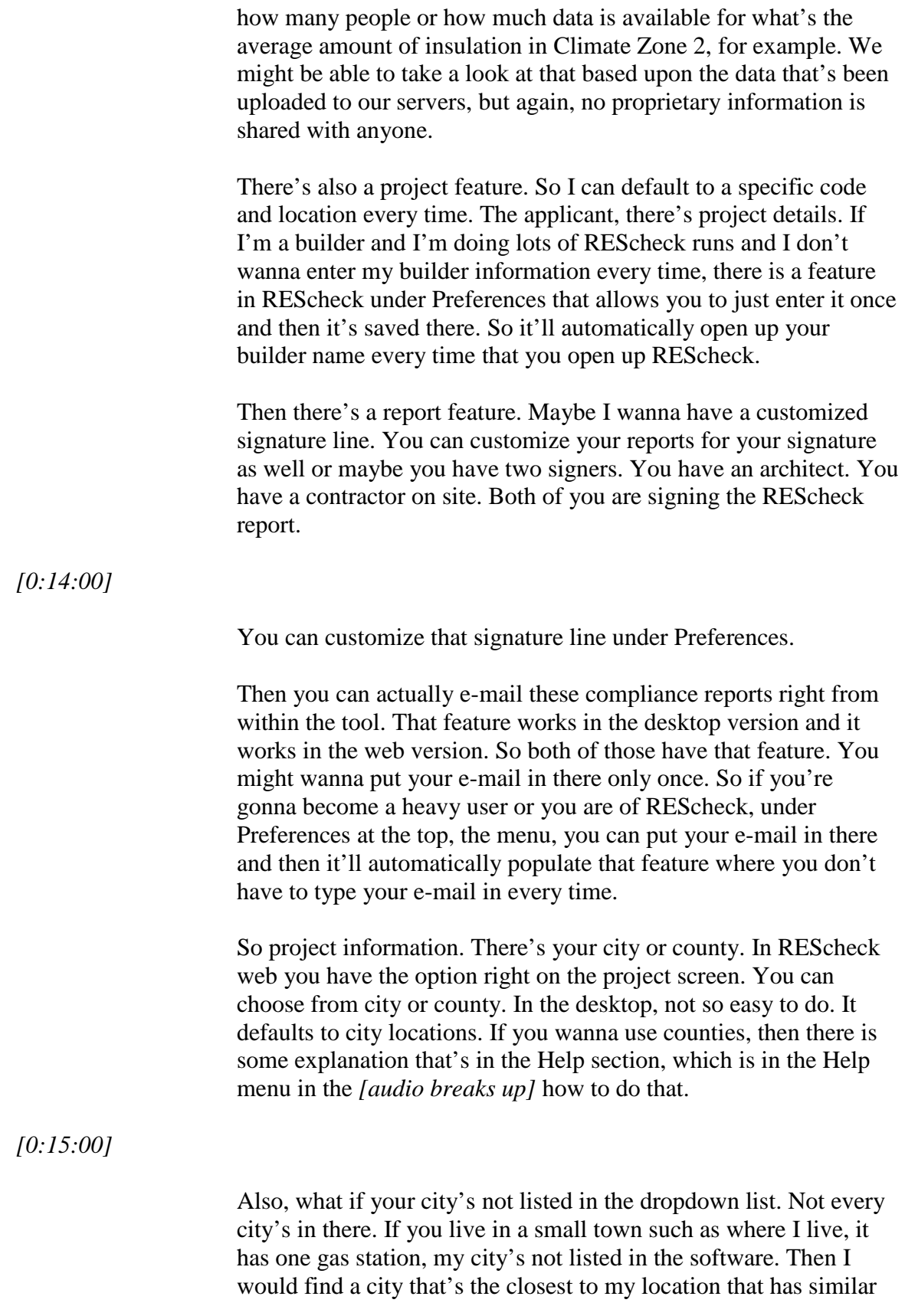

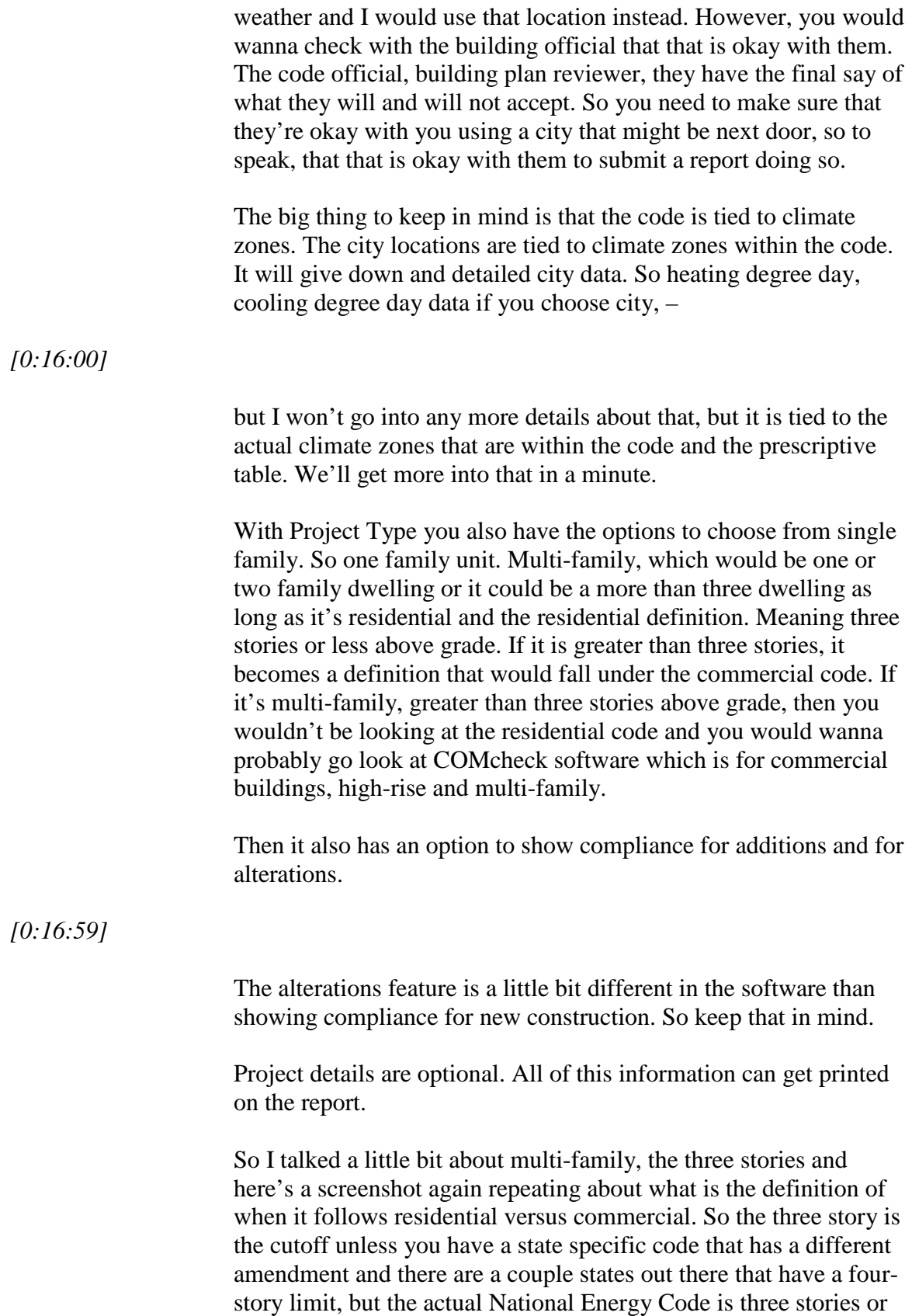

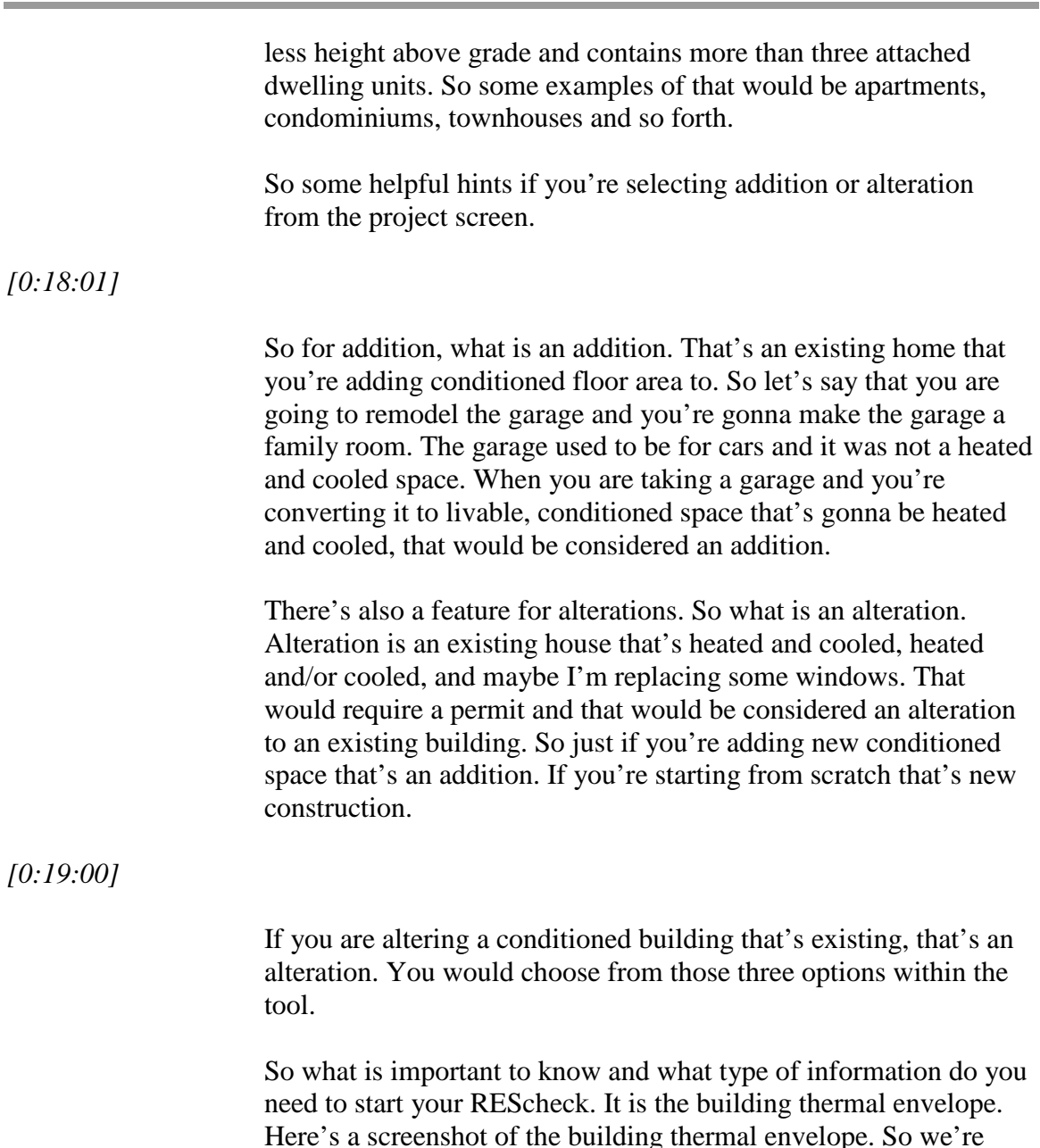

Here's a screenshot of the building thermal envelope. So we're talking about really where the insulation is placed. So let's separate conditioned space form outside air or unconditioned space, such as a vented crawl space. I'll show you more pictures as we get down further.

It's not interior walls that are between two conditioned spaces. It's only the exterior building envelope that defines the conditioned space. So if you have a two story building that's conditioned you wouldn't show that interior floor between those two conditioned spaces.

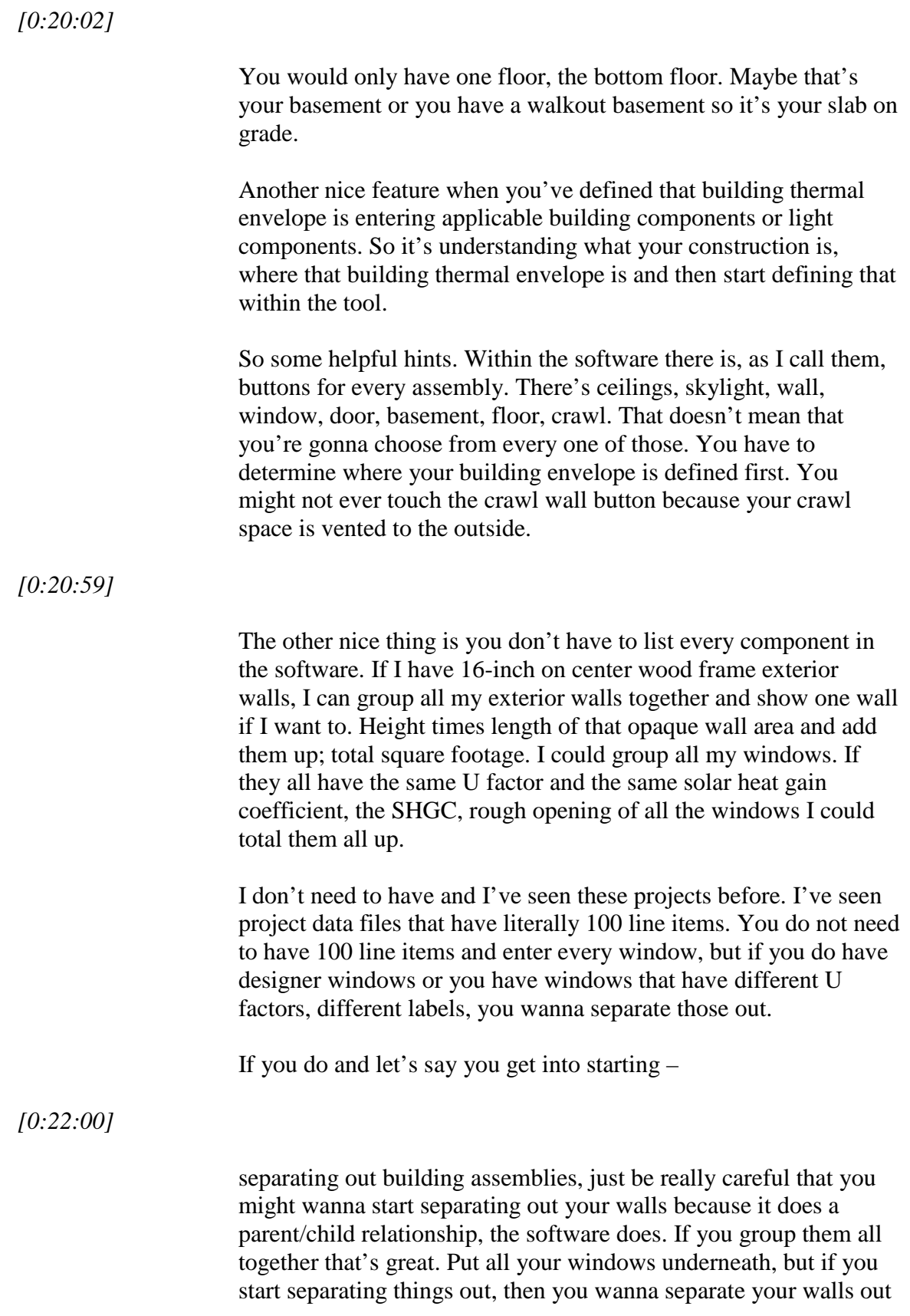

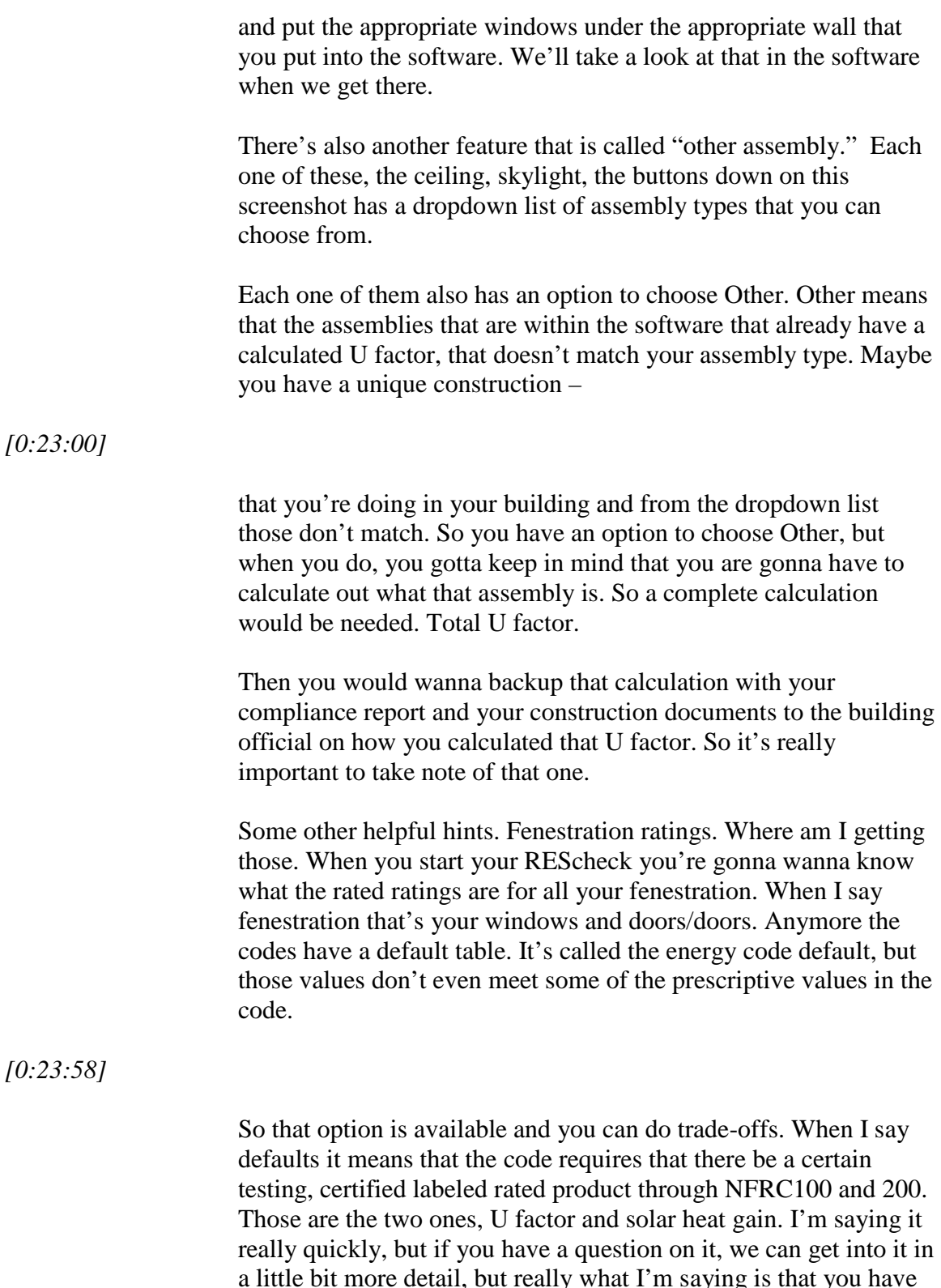

a little bit more detail, but really what I'm saying is that you have to have an NFRC labeled product. That's what you would enter into the software. The default values are really worst case scenario. So that's a biggie that you're gonna wanna have as you get into

these newer codes.

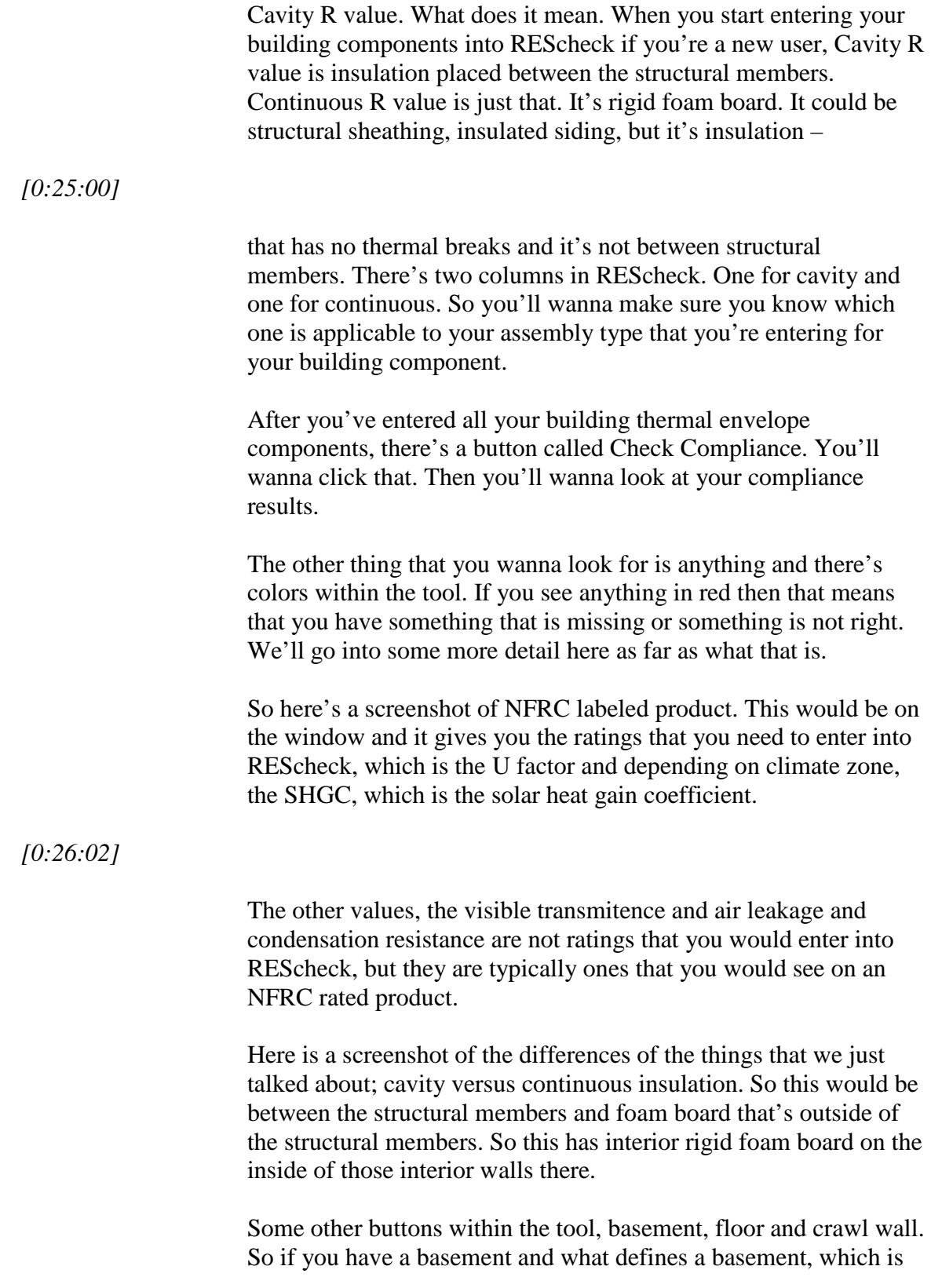

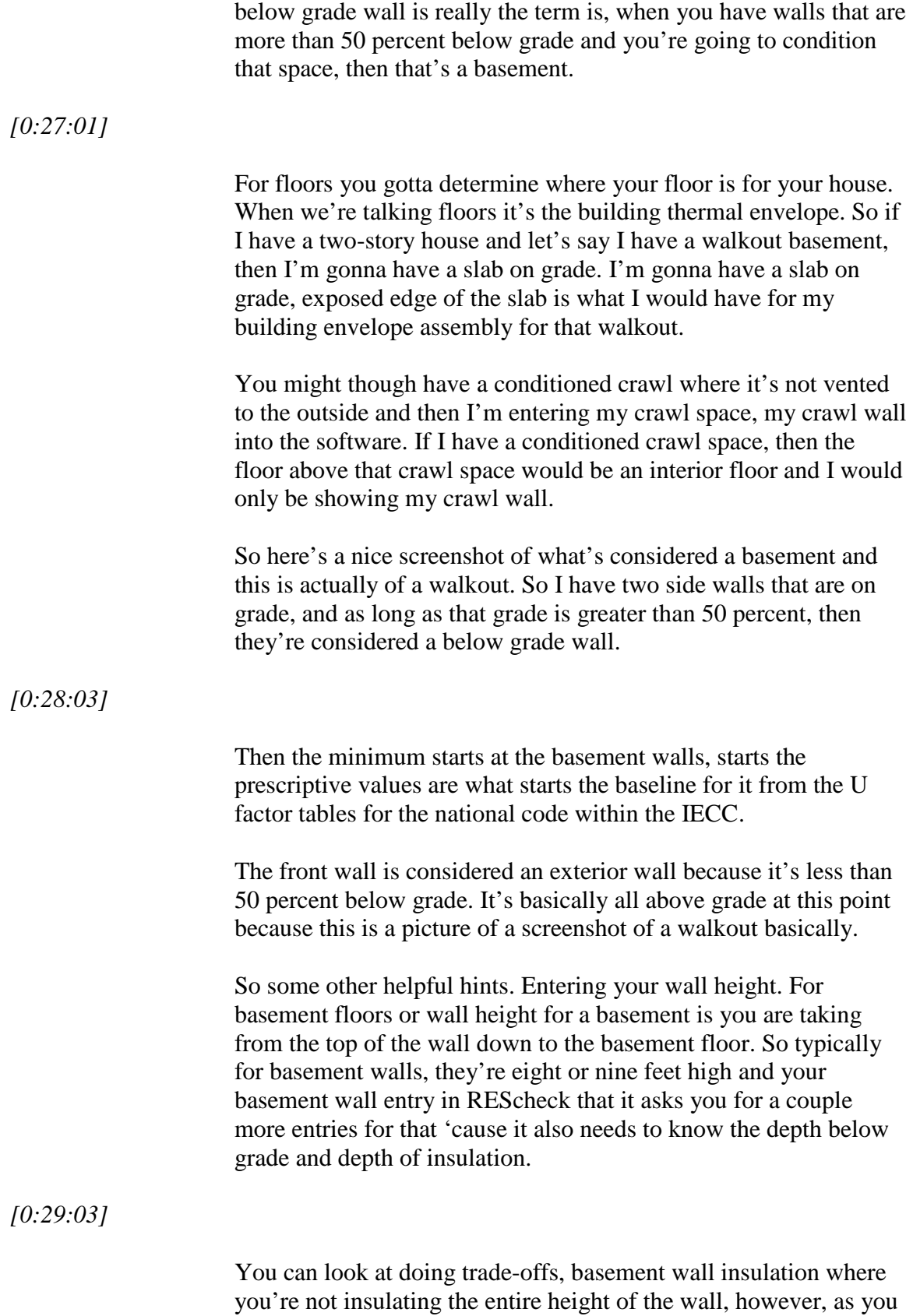

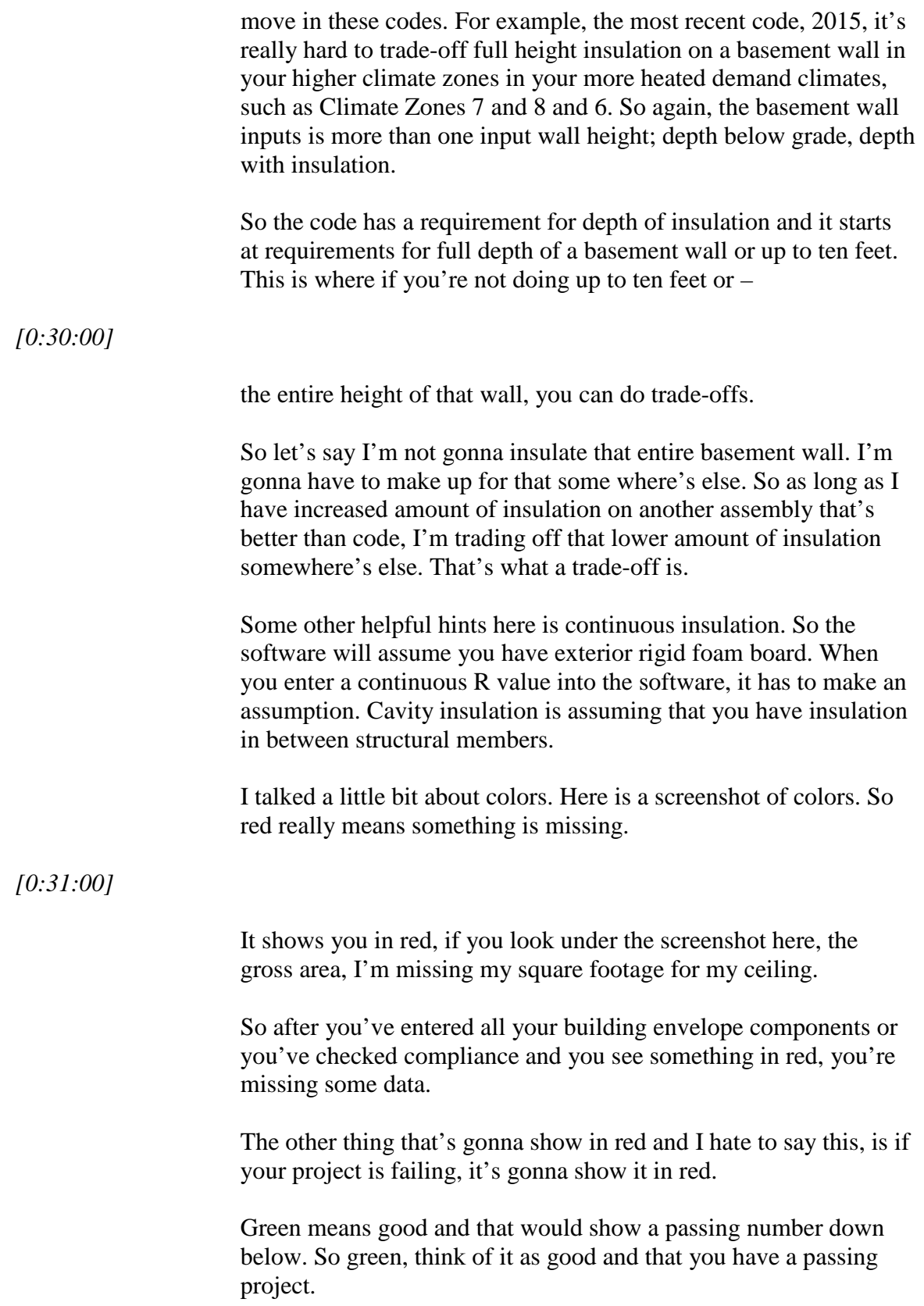

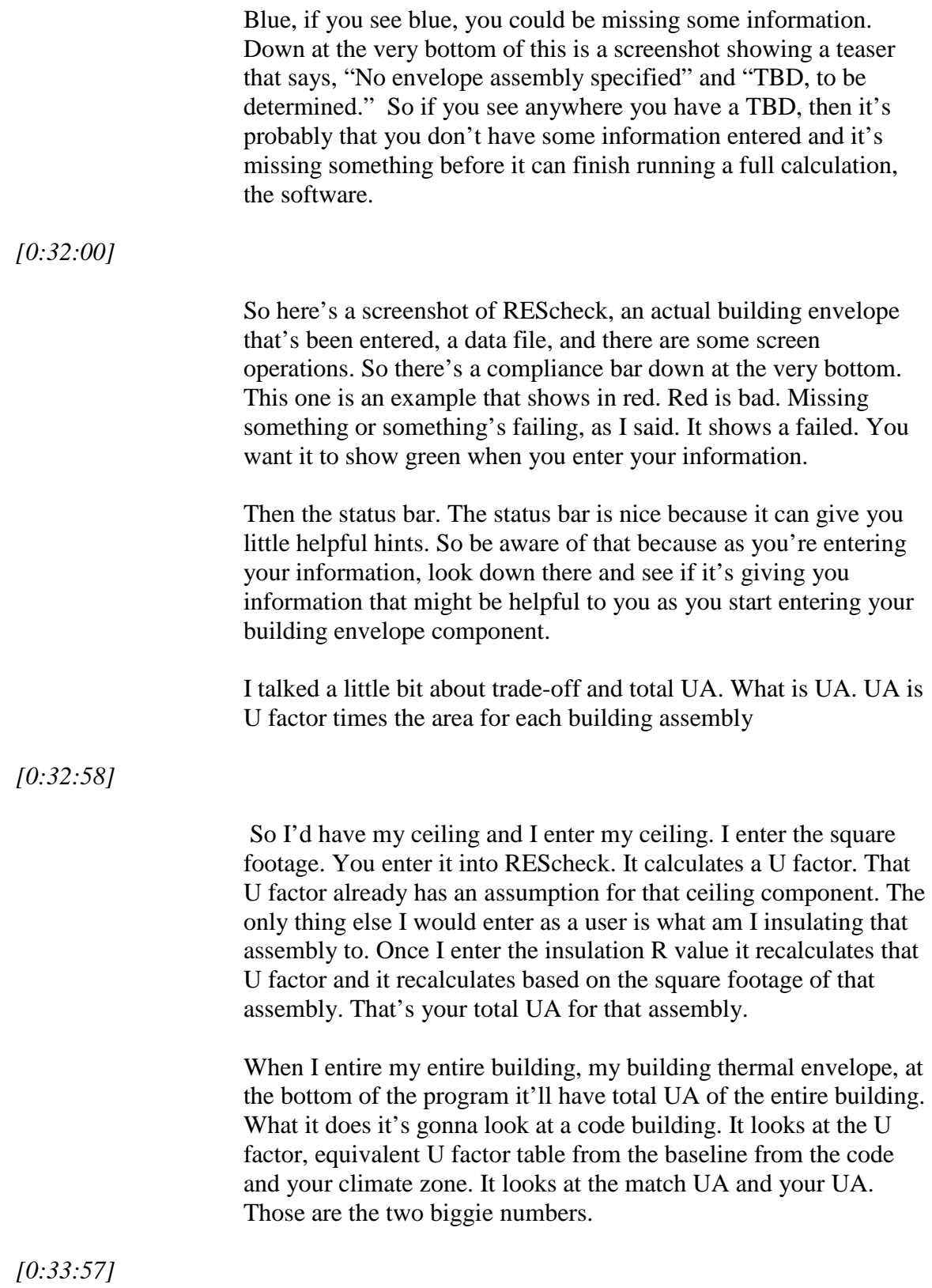

It's looking at if it were just meeting code and it's calculating the

overall U factor and UA and then what you're proposing; your total UA. We'll look more at this when we get into REScheck.

There's also a performance alternative in REScheck. Now I talked a little bit about whole building performance. This is not a whole building performance tool, but it does have a simulated performance approach. Really what that is is that it looks at your solar gain and it can look at your mechanical equipment. It will do like for like on mechanical equipment though. You're not getting trade-offs for mechanical equipment, but it will look at it and it'll look at the efficiency of the equipment and the solar gains on your building.

So when I say solar gains, basically if you wanna use this approach you have to do all your walls. You're gonna have to have at least four walls and show orientation.

### *[0:34:59]*

Orientation is a feature that you can choose that'll add another column to your spreadsheet, so to speak, and you will show every one of your walls and how they're facing. When I say facing as though you were standing in your house facing the front door and is it facing north, south, east or west; whatever it might be. That's how you determine.

We'll play around with this a little bit in REScheck, but if you wanna use the simulated performance approach you would have to do take offs for all your walls and show the orientation. Put your applicable windows and doors under each wall.

So some helpful hints if the compliance is failing. What do I do. Well, if you show it's failing, first thing you wanna look at is first confirm that you've entered all your building envelope components for the building thermal envelope, check your square footages. Check that your insulation values have been entered appropriately.

# *[0:36:01]*

Check all your readings on any of your fenestration that you've entered and the rough opening for the square footage. Then start looking at where your big hitters are. Meaning are you not meeting minimum insulation requirements for a certain assembly. Maybe you can't fit the amount of minimum insulation in a certain building envelope assembly, such as the walls, and you need to trade that off somewhere.

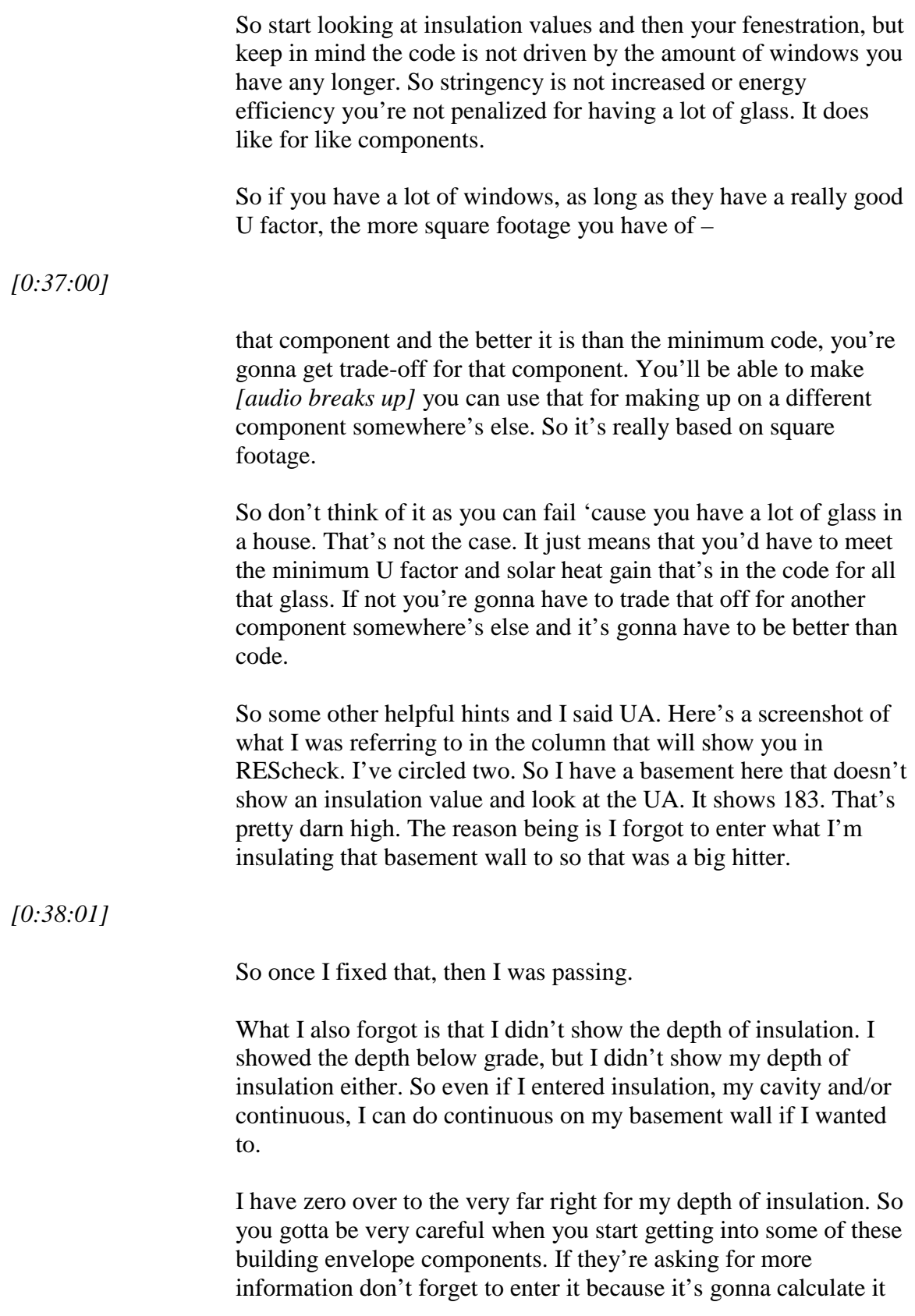

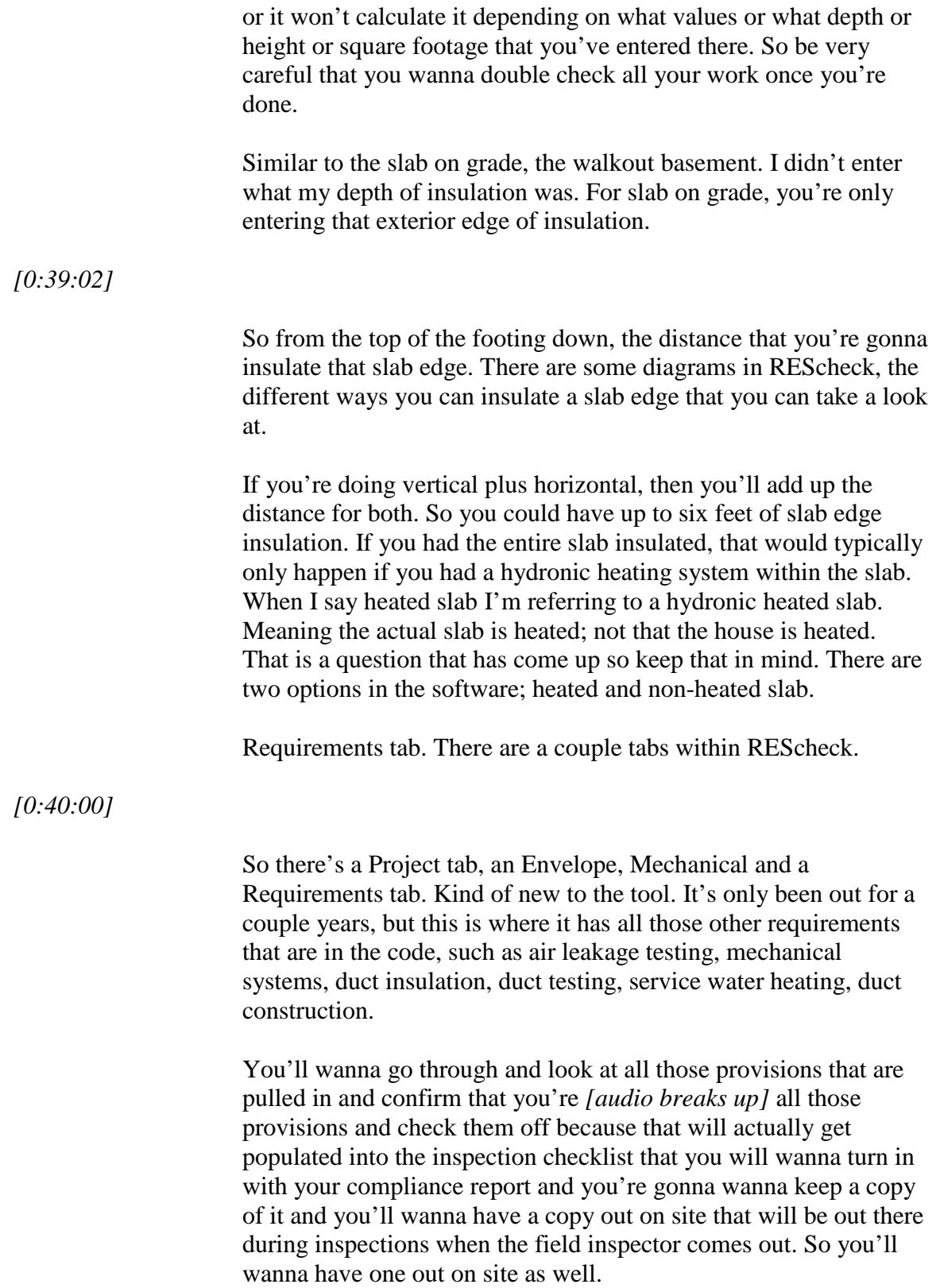

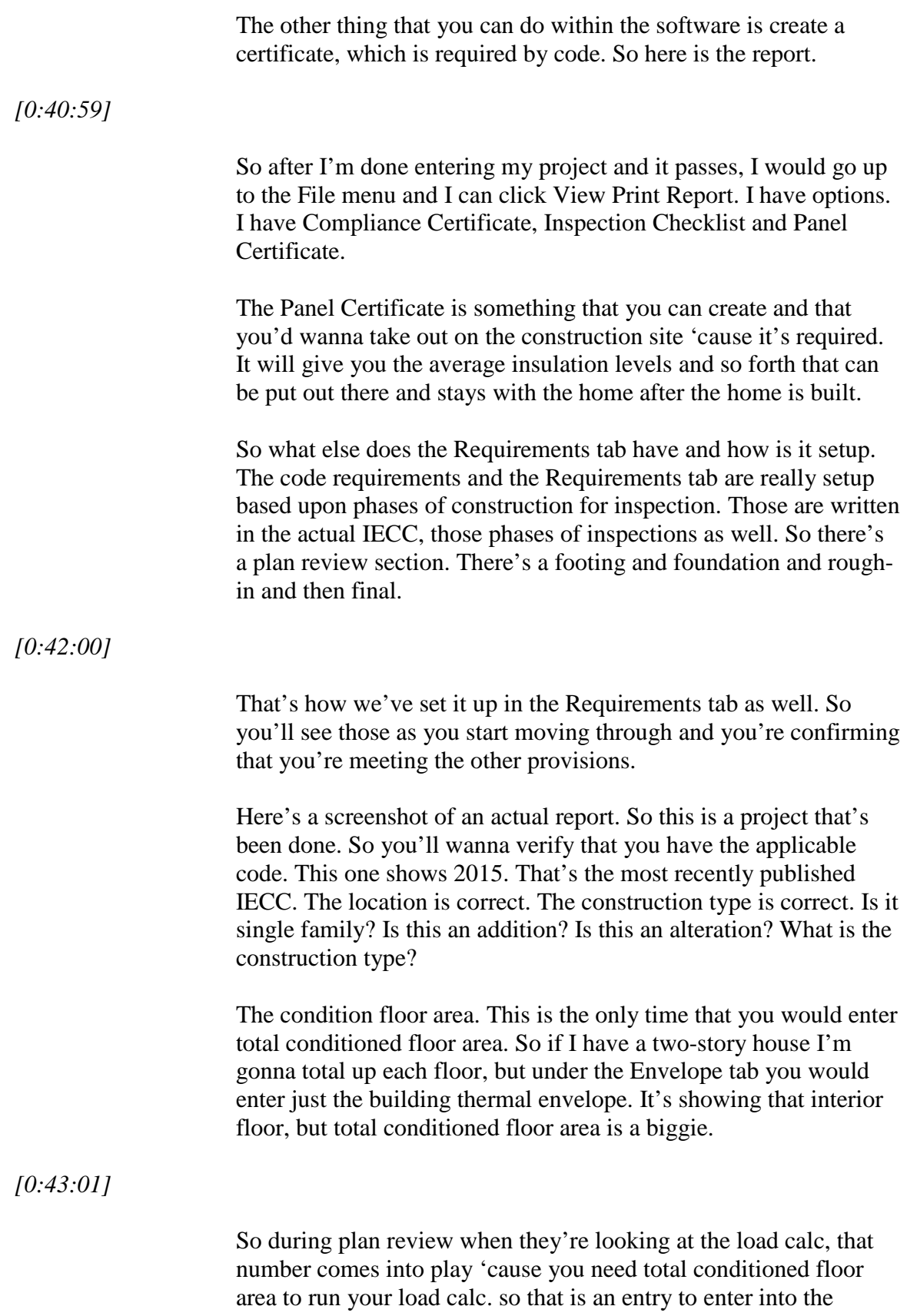

software in the Project tab.

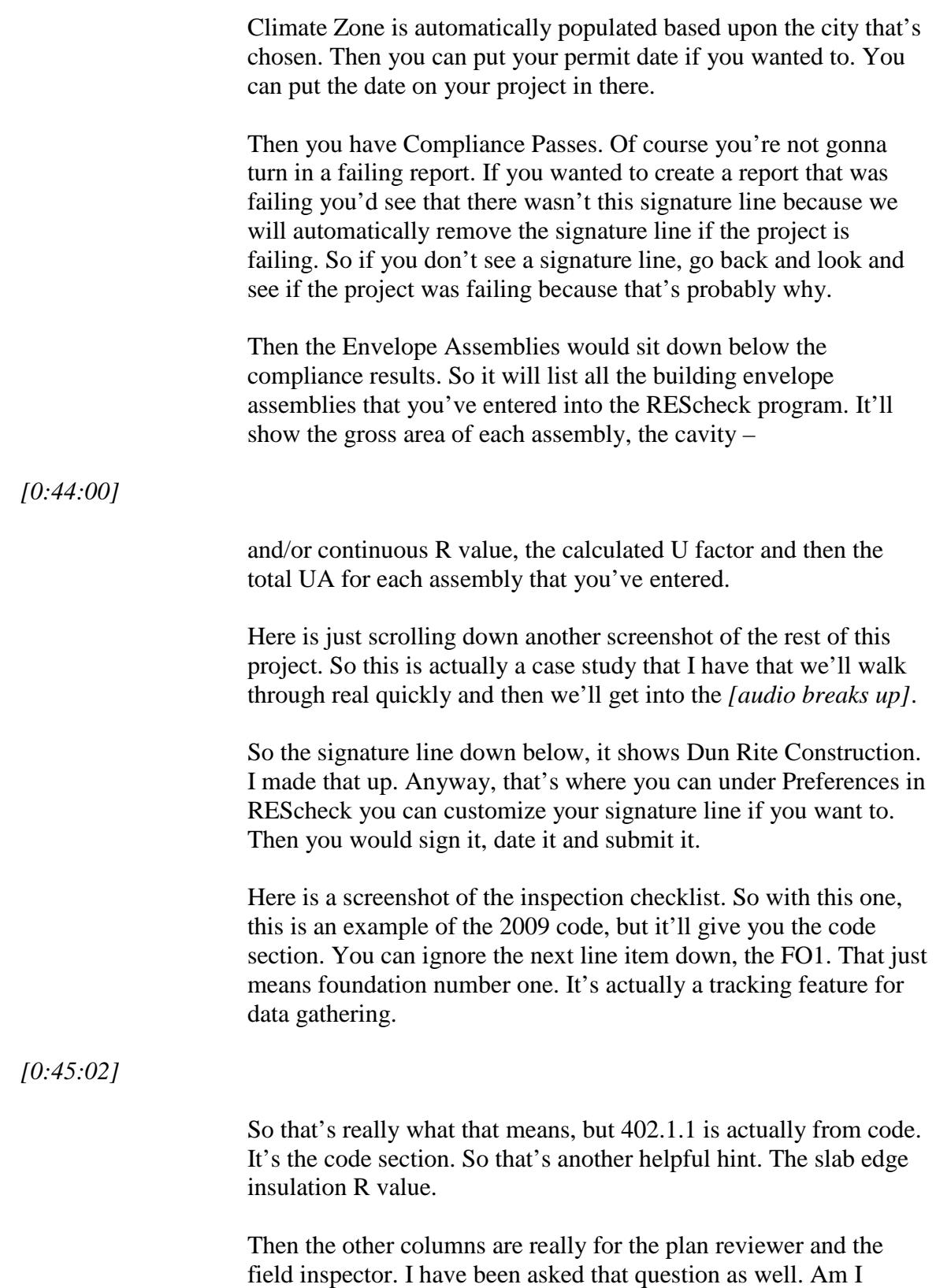

supposed to fill those out. No.

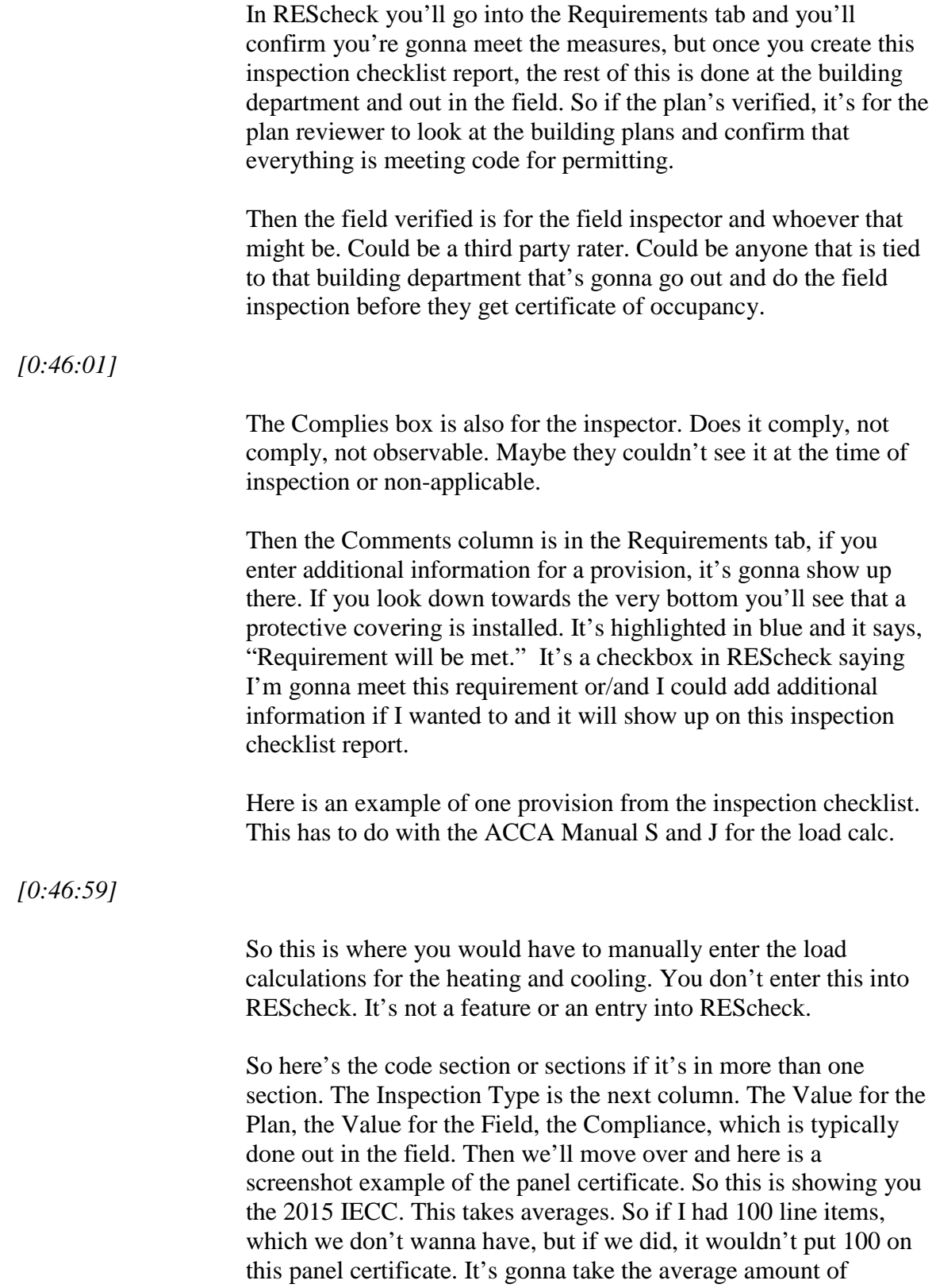

insulation for the above grade walls and enter the overall R value there.

Same for below grade wall if there were any, and this one's showing zero.

*[0:48:00]*

So it's an example of there were no below grade walls in this project, but it had a floor, shows the insulation, has a ceiling, showing the ceiling insulation and so forth and the fenestration. Glass doors that, but you'll see heating and cooling. You need to enter those efficiencies and the equipment manually and the name.

So there is some other things that if you wanted to use this – you don't have to use this panel certificate. It's just a nice feature that we put within the software that you can create one because it's required by the most recent code that you have one, but just keep in mind there are some additional information that you need to manually enter if you use this certificate.

AreaCalc is a tool that we probably will not be supporting any longer, but you would see it in the desktop tool. It's not supported in the web tool, but it just runs a takeoff. It can save all your windows and doors so if you're doing track homes and you use the same –

*[0:49:00]*

schedule of windows and doors every time you could save them in AreaCalc and just move them on in to your project. That is what AreaCalc is. Pretty basic tool.

So let's take a look at the case study. If you're online and you're a trainer, this might be a good case study that you can use to go back to your billing department or what have you and use this case study for using for training.

So this is a house that has a lot of different components involved in it. So it has a basement. It has a crawl. It has a slab on grade. So the first thing you do is you're taking a look at the building section and the building plans and really you can take a highlighter. I can go with a highlighter with my building plans and highlight that building thermal envelope.

The other thing is is if you were to take that highlighter and

٠

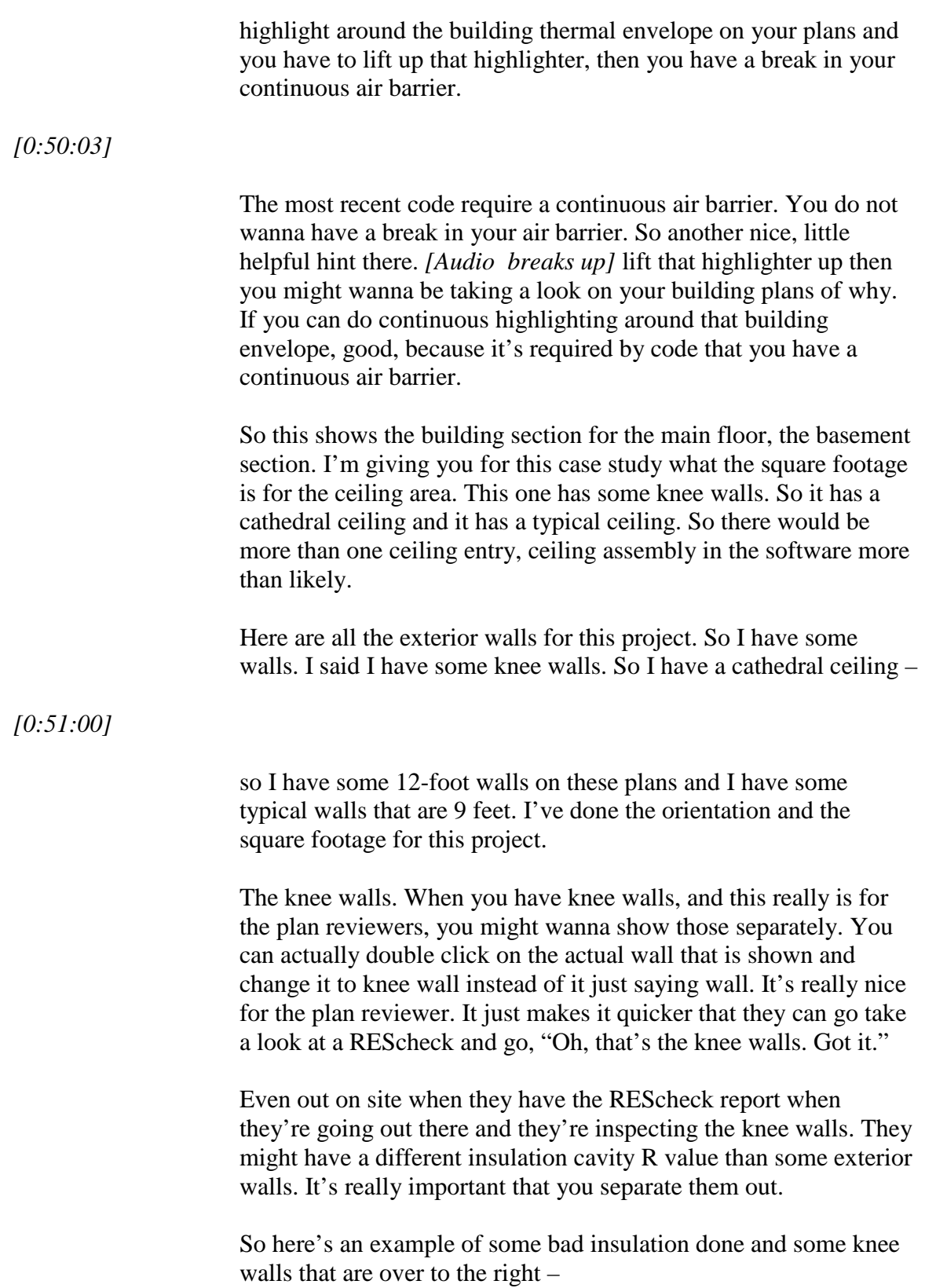

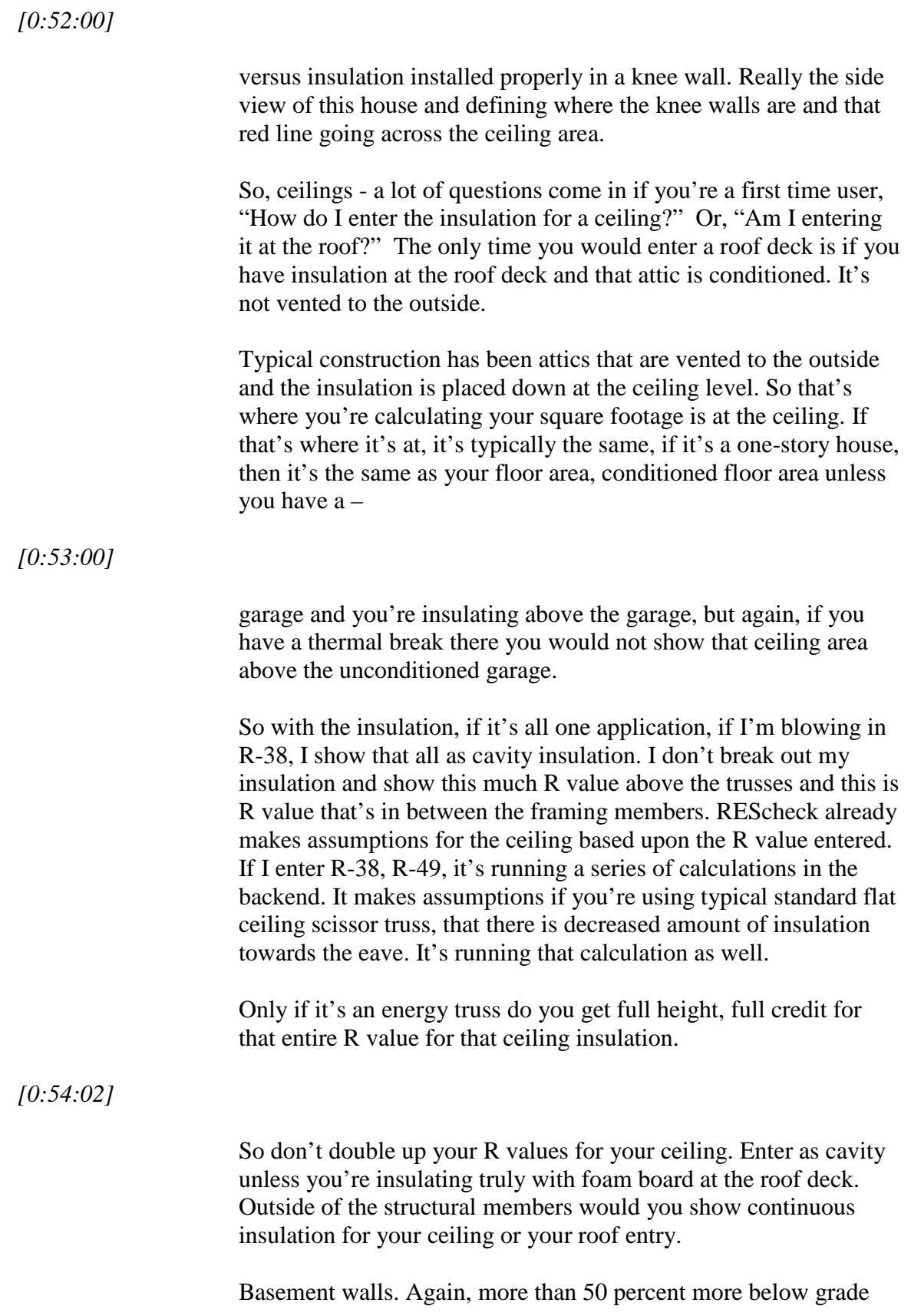

it'd be considered a basement wall. It's not. It's an above grade wall.

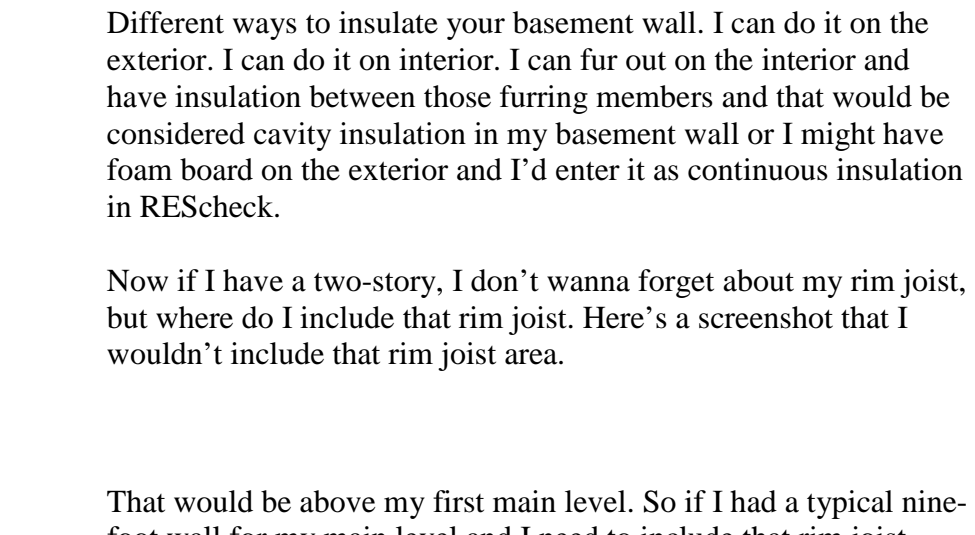

foot wall for my main level and I need to include that rim joist area, I'm gonna calculate ten foot. If it's just a one-foot rim joist, then I'm gonna calculate out ten foot high and then the length of that wall.

I would not include it in my below grade basement and add the square footage there. I would add the square footage to my main level and show it as the above grade wall.

The insulation is, by code, for your rim joist is supposed to be the same as the exterior above grade wall. So more than likely you're gonna have the same value anyway. You wouldn't wanna separate it out and show your rim joist. It wouldn't be considered the floor. That's part of the exterior wall.

*[0:56:00]*

*[0:55:01]*

Here are the square footages for your basement wall. In red is the actual slab on grade. So I have a side wall, the two side walls and square footage and I have a back wall. So if I have a walkout basement, I'm definitely gonna have at least two basements walls in REScheck 'cause I have one wall that's fully below grade and if the two side walls have the same gradient, then I can total those up together, their light components and take the total square footage and show just one basement wall if they're both the same grade and enter it up.

Then do height of the basement wall, depth below grade and then depth of the insulation. As long as I'm insulating both of those side

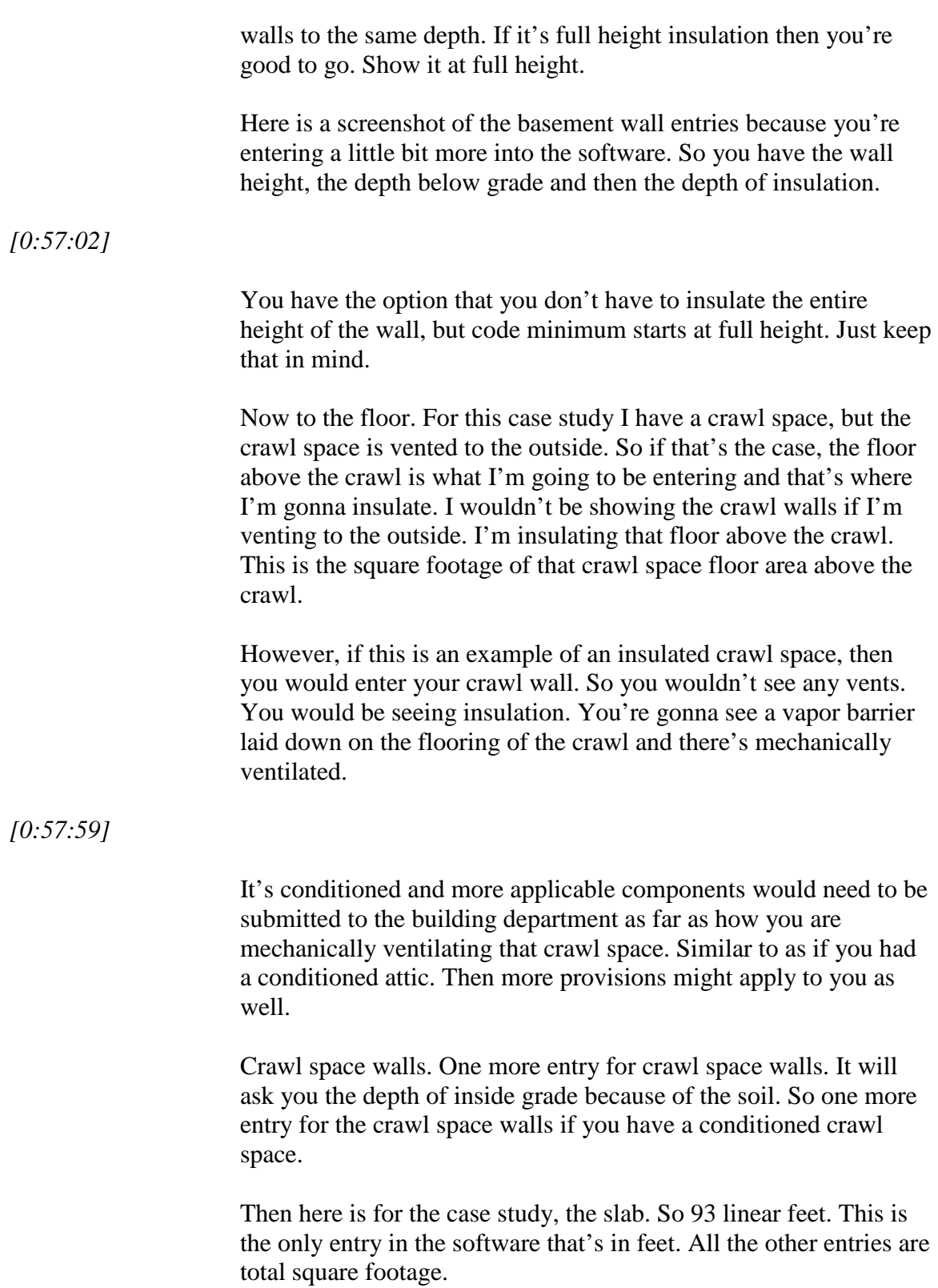

So for slabs, there are different ways you can insulate that slab edge.

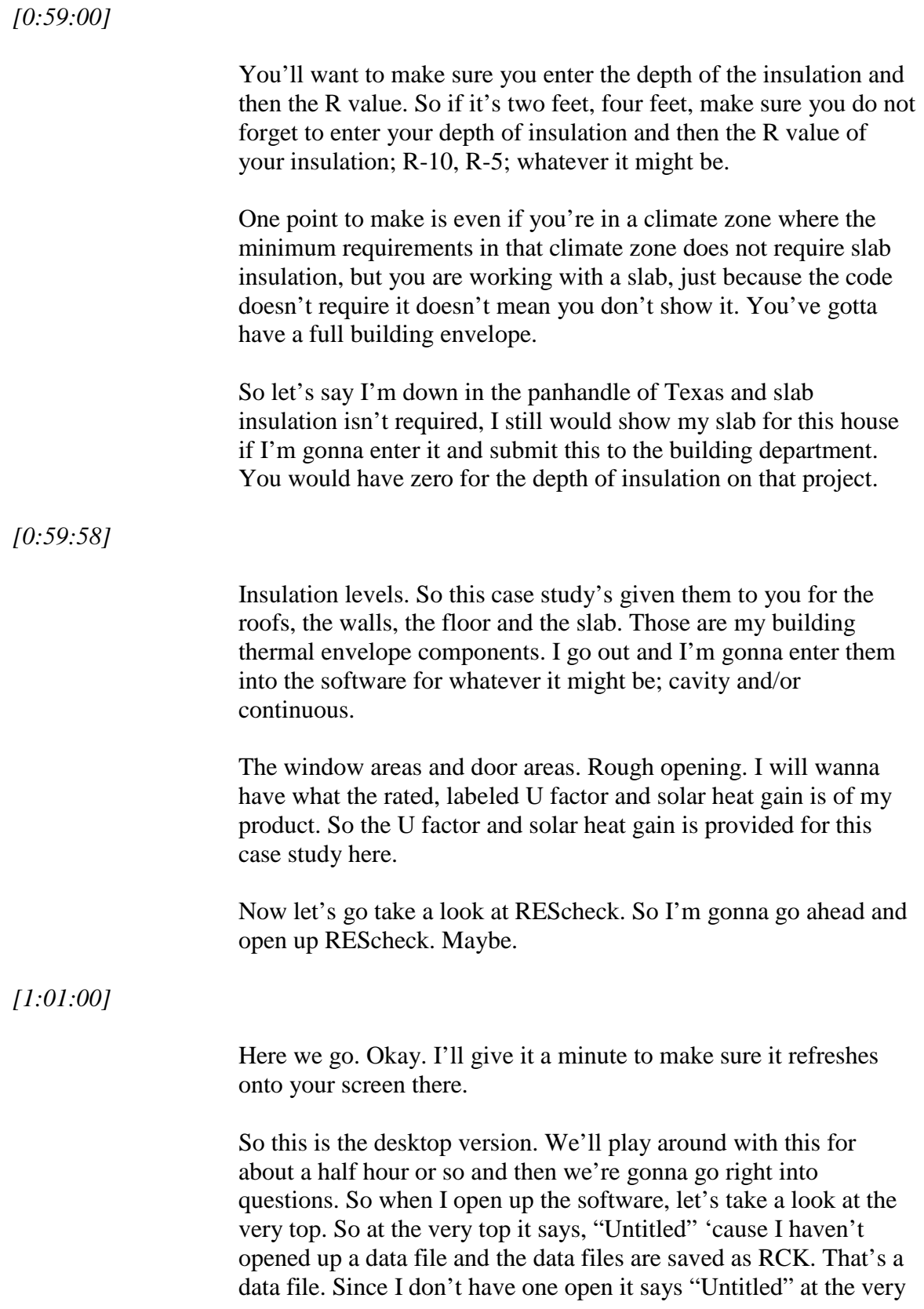

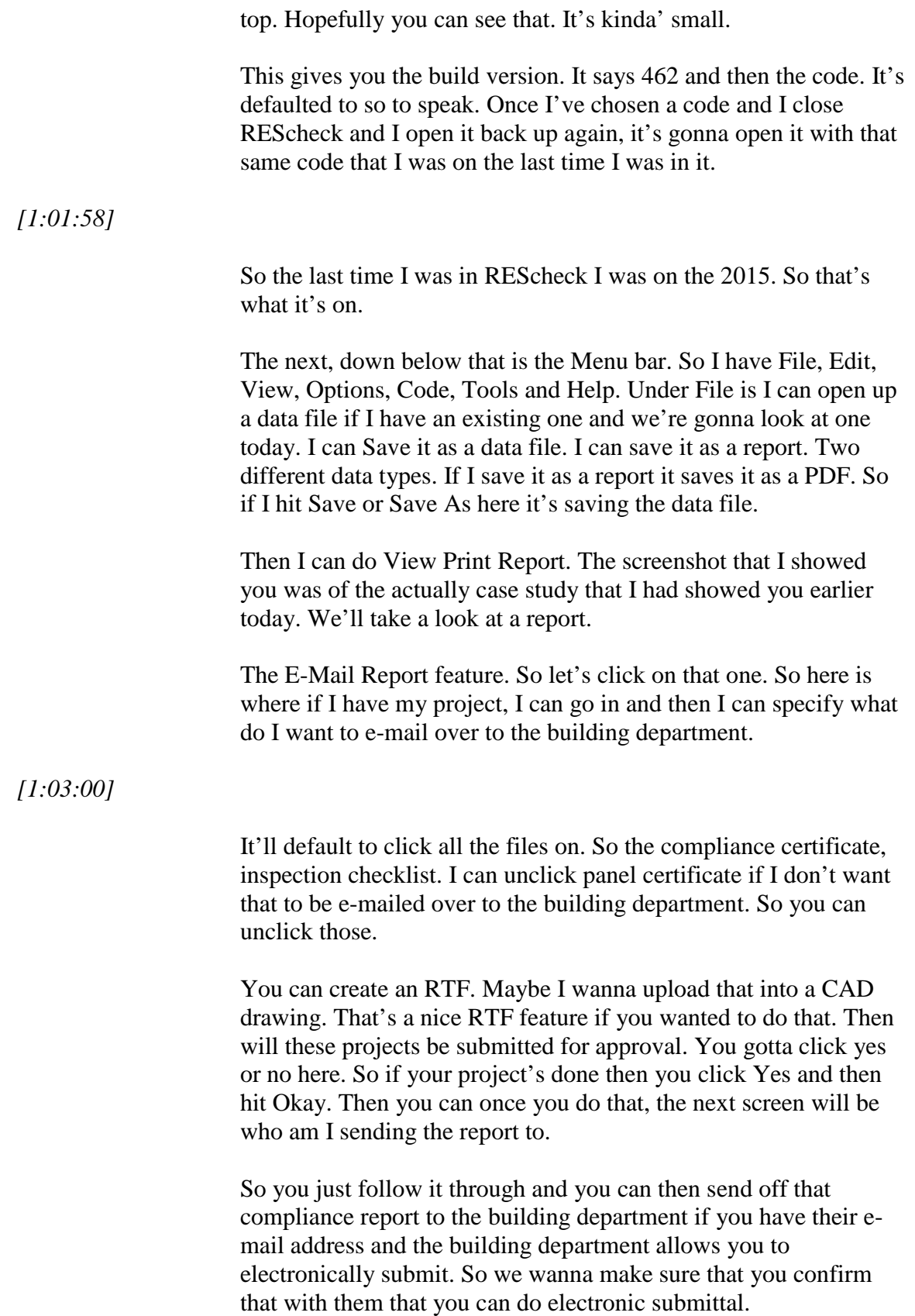

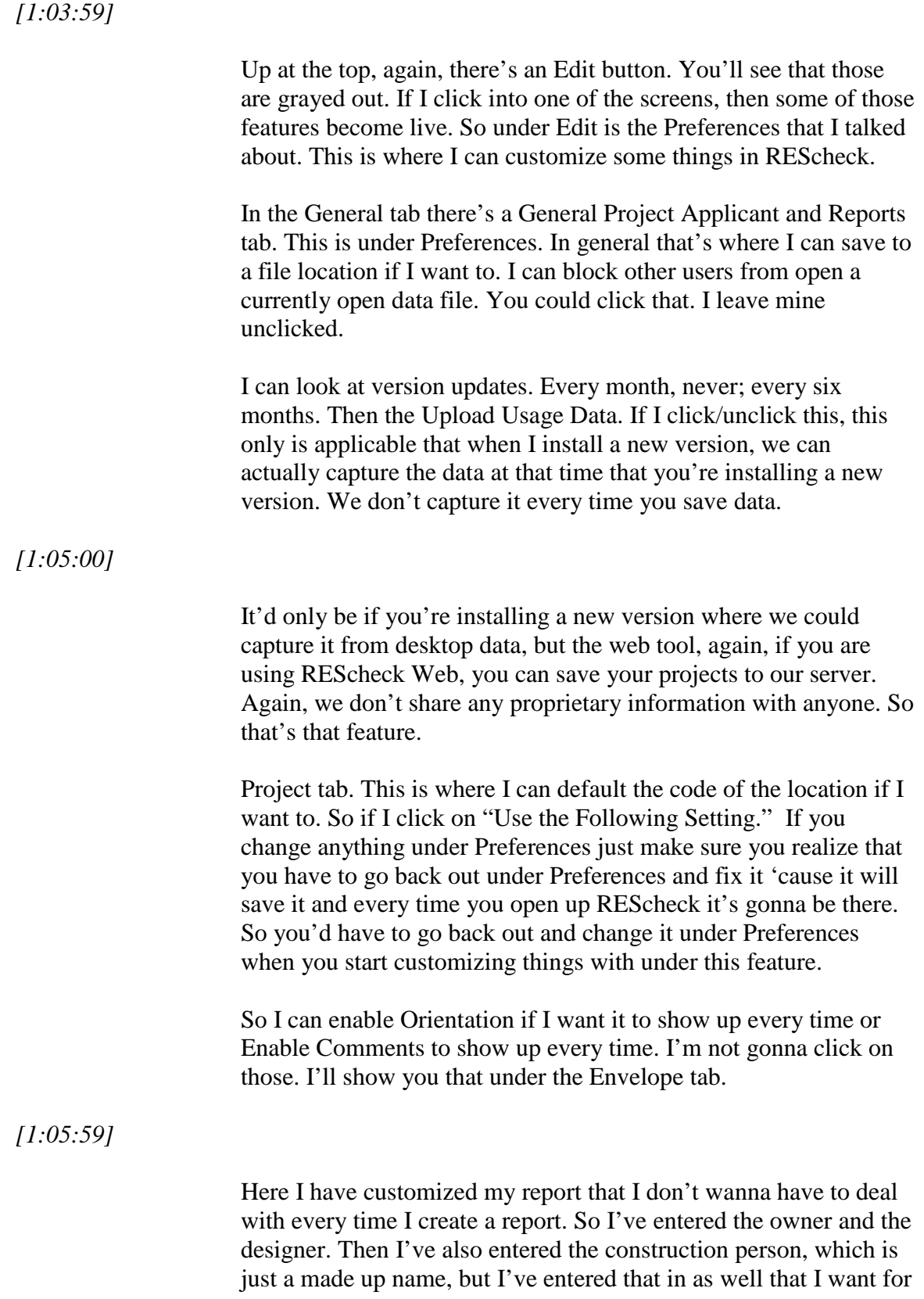

that to show up on the report. Then I can click Okay.

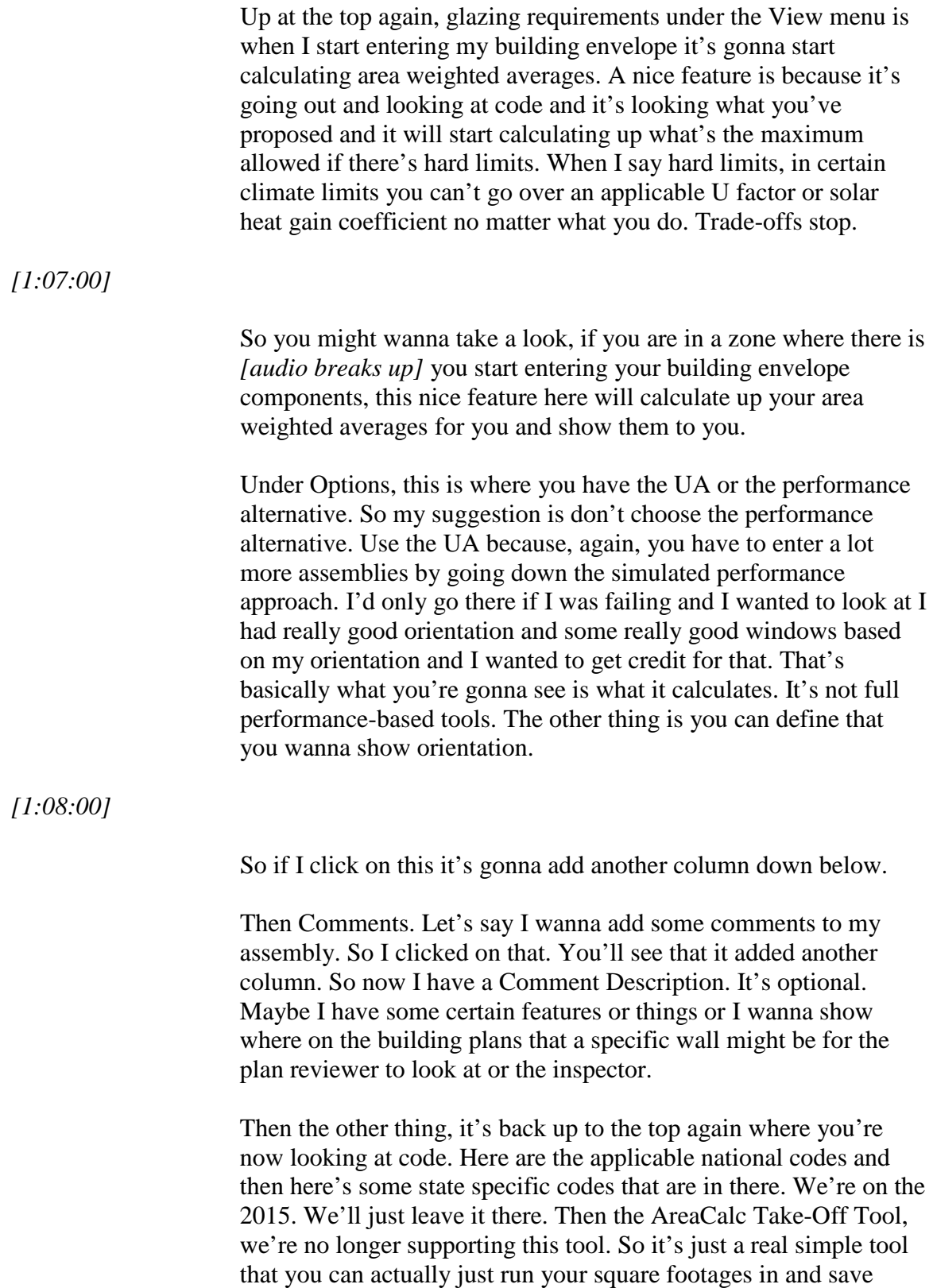

windows and doors. Pretty easy to use.

Then to Help. In the Help is where the entire software user guide is.

#### *[1:08:58]*

Could take you out and look for updates, frequently asked questions and help topics, like how do I enter my above grade wall. You can find a lot of good information under Help Topics. If you *[audio breaks up]* I would go to Help Topics first and look at that information out there and see if something out there can help you.

So the next item down, these are Windows-type features; the cut, paste, save. Those options duplicate. I can duplicate rows. I can print from right here if I wanted to. Then the next item down are the tabs within the tool.

So I have Project, Envelope, Mechanical and Requirements. If I click on the Project tab, this is where I choose my location and my city from the dropdown list. I've already chose my code from the Code menu. So it's defaulting to the 2015 here up at the top. Now my Project Type. This is where new construction, addition or alteration would come in.

My Building Characteristics. Is it a one, two-family or multifamily and then that conditioned floor area?

# *[1:10:03]*

The conditioned floor area is all floors that are heated and cooled. So it's a two-story, three-story, total up all the floors that are conditioned. Only time you enter it here. The rest of the time it's the exterior building thermal envelope of the assembly in the Envelope tab.

For this code there are some other things that apply that it wants to know, such as are the ducts and air handlers within the conditions safe, do you have a sunroom, do you have a spa or a fireplace because there are some items that are code driven that will actually automatically display if you do. It's gonna add those in. so pay attention to those. Click on them if they're applicable to your project.

Over to the right hand side is the project details. So I would go up

and I would click on the Edit button, Edit Project Details and I could start entering my title, –

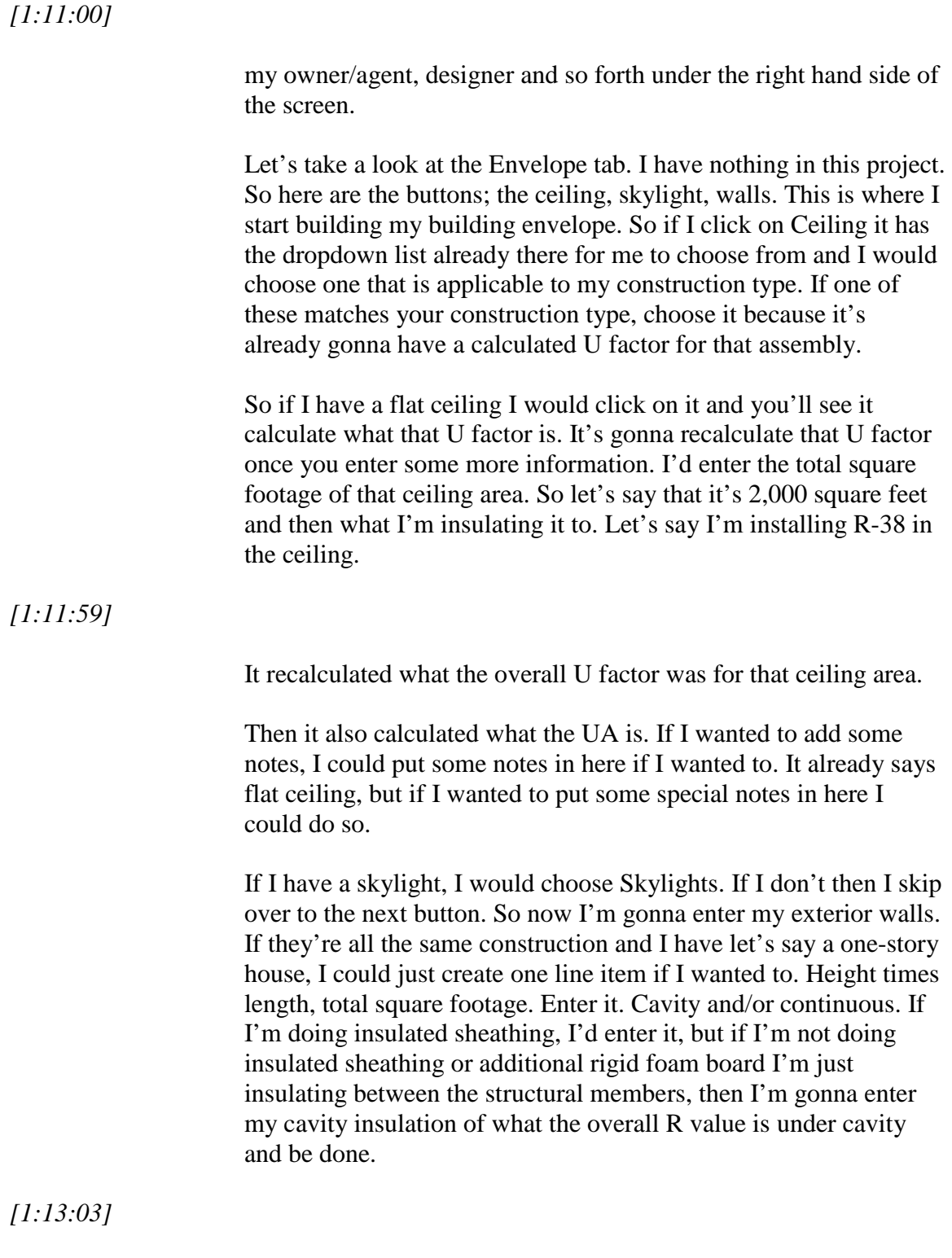

It recalculates the overall U factor. So it already takes into account

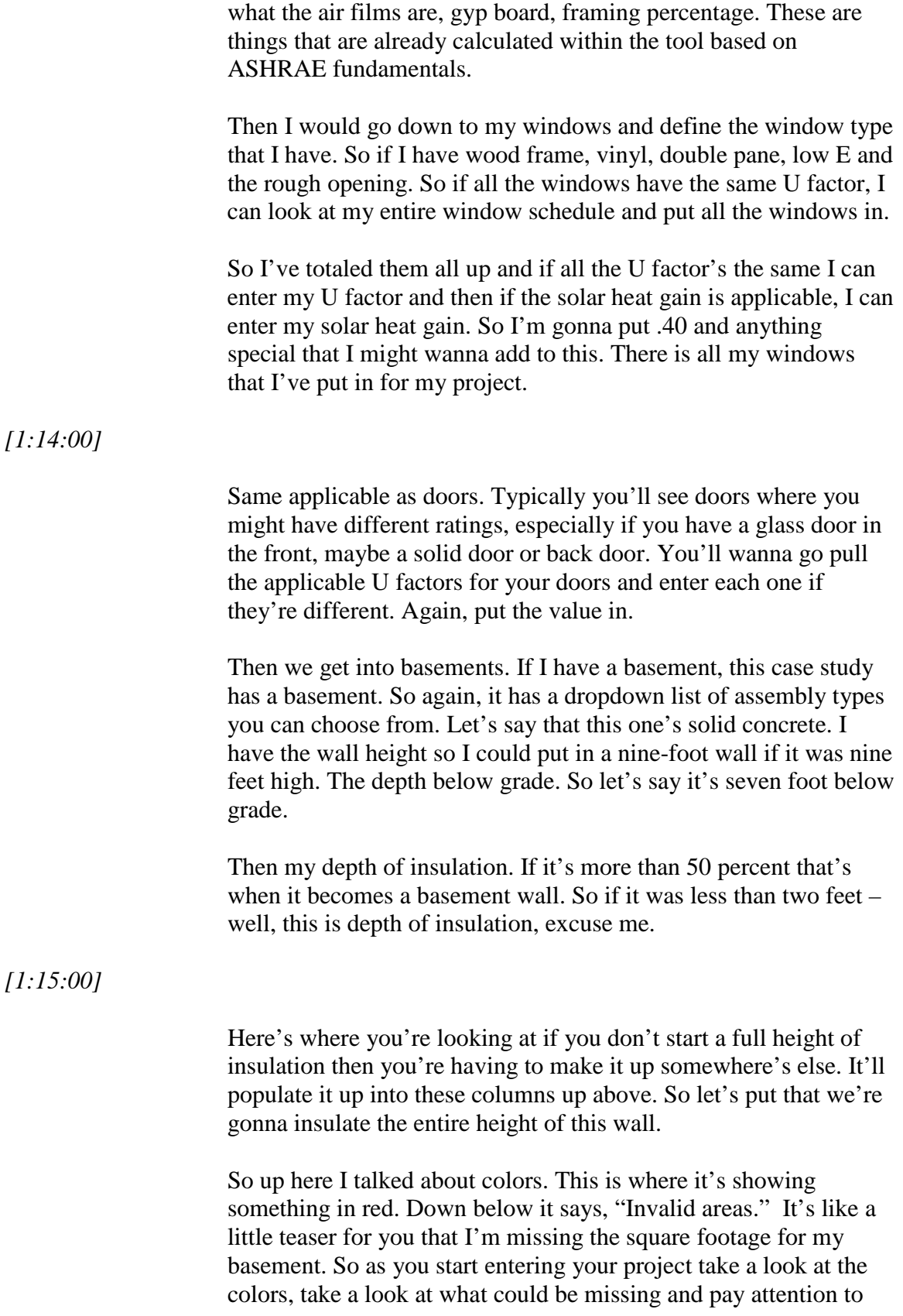

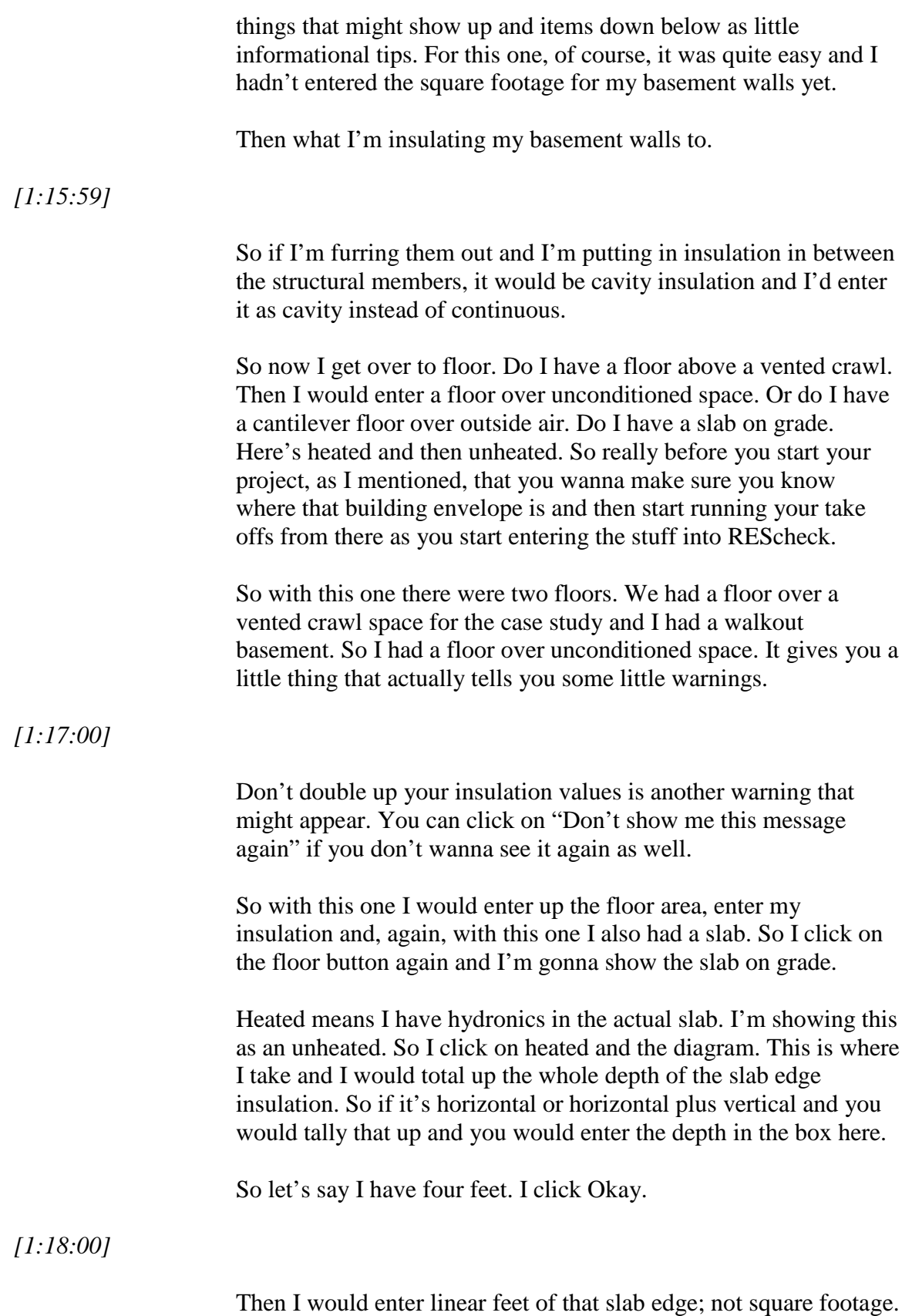

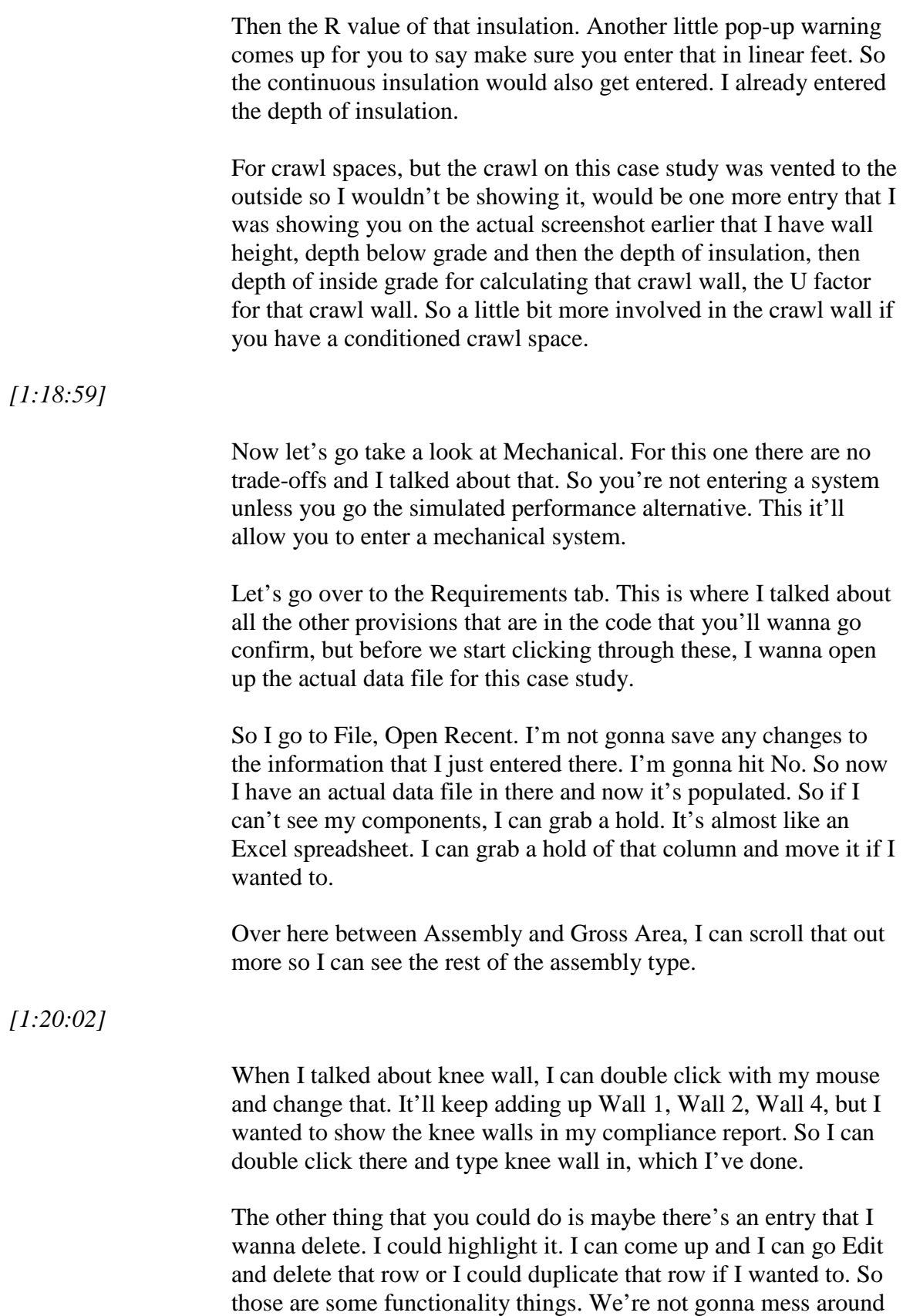

*[1:18:59]*

with that because I wanna keep this case study the way it is.

Over on Mechanical I would have to change my compliance options over to Not UA, which is showing down at the bottom. Compliance method is UA trade-off. My UA versus max UA and this one's showing I'm 14.6 better than code.

#### *[1:20:58]*

So why would I wanna go down the simulated performance route if I'm already passing by UA. I wouldn't. I'm good. I'm meeting code. I'm good to go.

But you do wanna click on the Requirements tab. These red X's mean I haven't confirmed the provision yet. One I confirm it, it'll show *[audio breaks up]* I said red's bad, green's good. So let's start going through these. I'm not gonna go through every one of them. It's all codependent as well.

Envelope and System, there's different requirements that will be under each one of these radio buttons.

So the first one that comes up is the air barrier. I talked about a continuous air barrier. Will this requirement be met. It gives you the code section. I click yes, it will. It shows up in green. Then I can also put if I want where is it specified on the plans. If you don't wanna put where the location of the plan's specified you don't have to. It's optional.

Then I just keep going down the list.

# *[1:22:01]*

I also talked about fenestration has to be tested. Is the site listed and labeled. Am I gonna meet this applicable requirement if I have site built windows. If I don't have site built windows then this wouldn't apply. I would click Site Built Windows if that's applicable.

The next one, do I have any recessed cans. If I don't have any, I would put requirement is not applicable. If I have some, they have a provision that they have to be airtight and less than 2.0 CFM for leakage. I'm not gonna go into these code provisions 'cause this isn't a code training class, but this is where you would really wanna go through and make sure you're reviewing all of these other code provisions that are in the code that you've chosen.

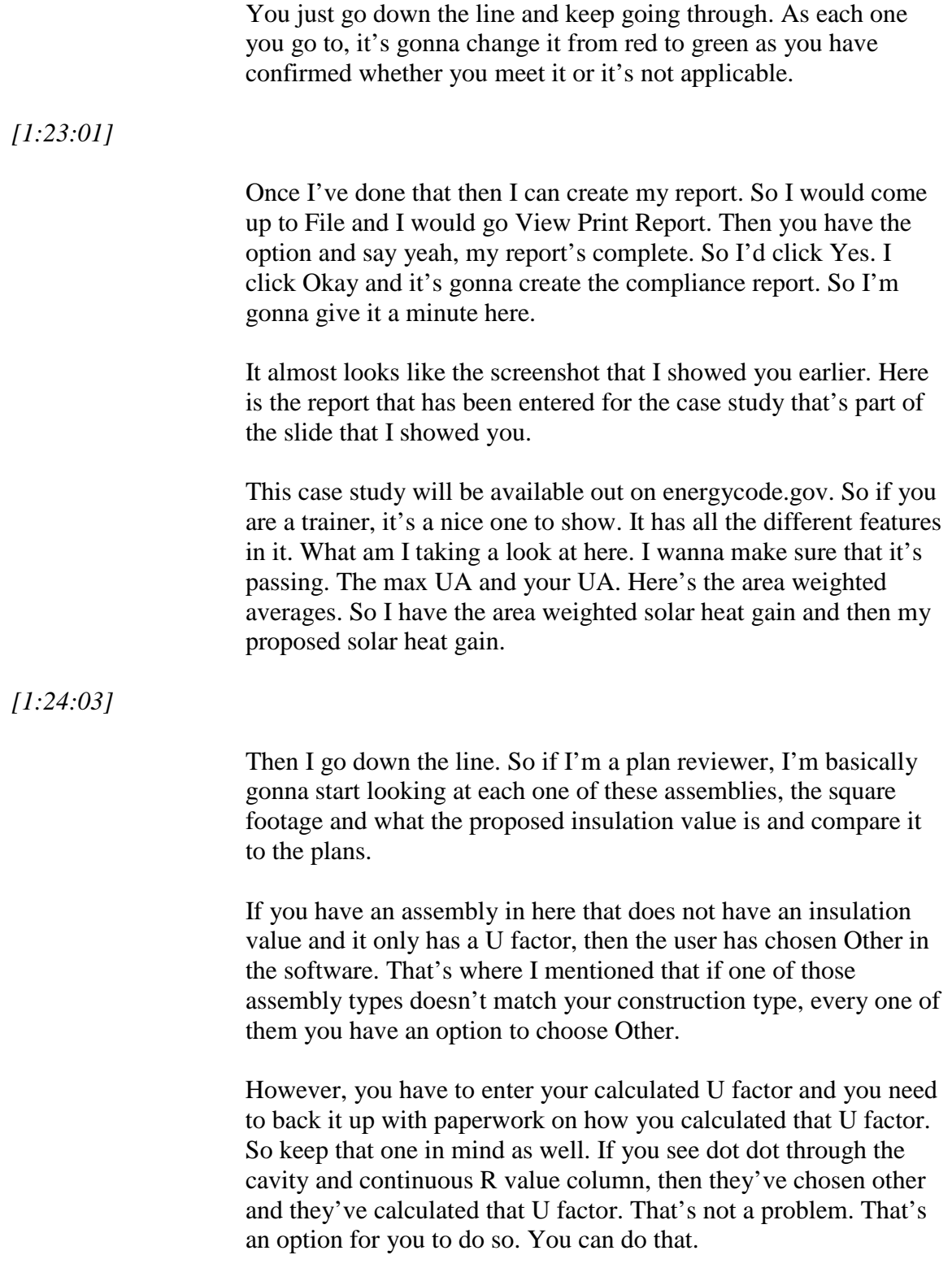

*[1:25:00]*

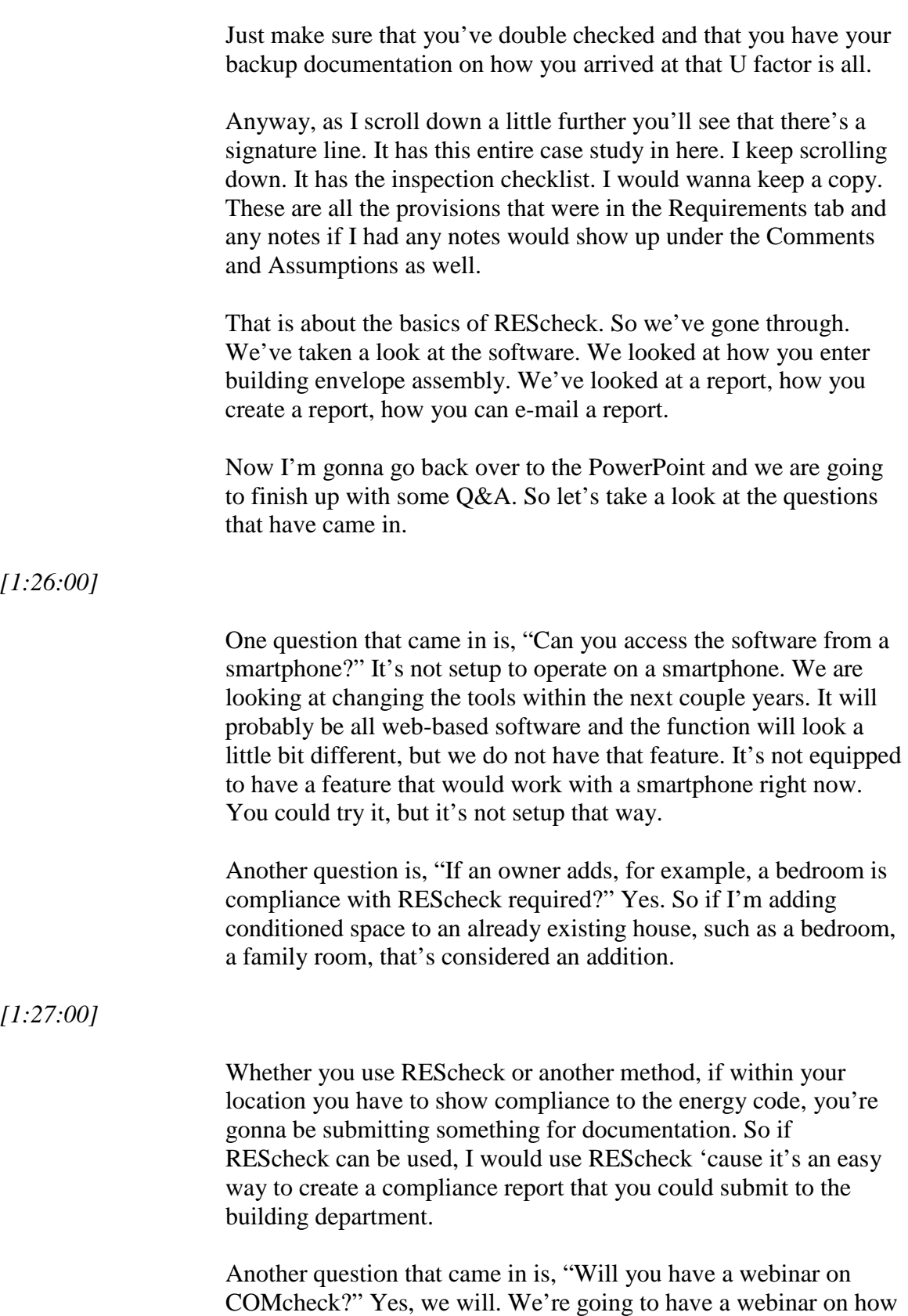

to use the commercial software application, COMcheck. That will

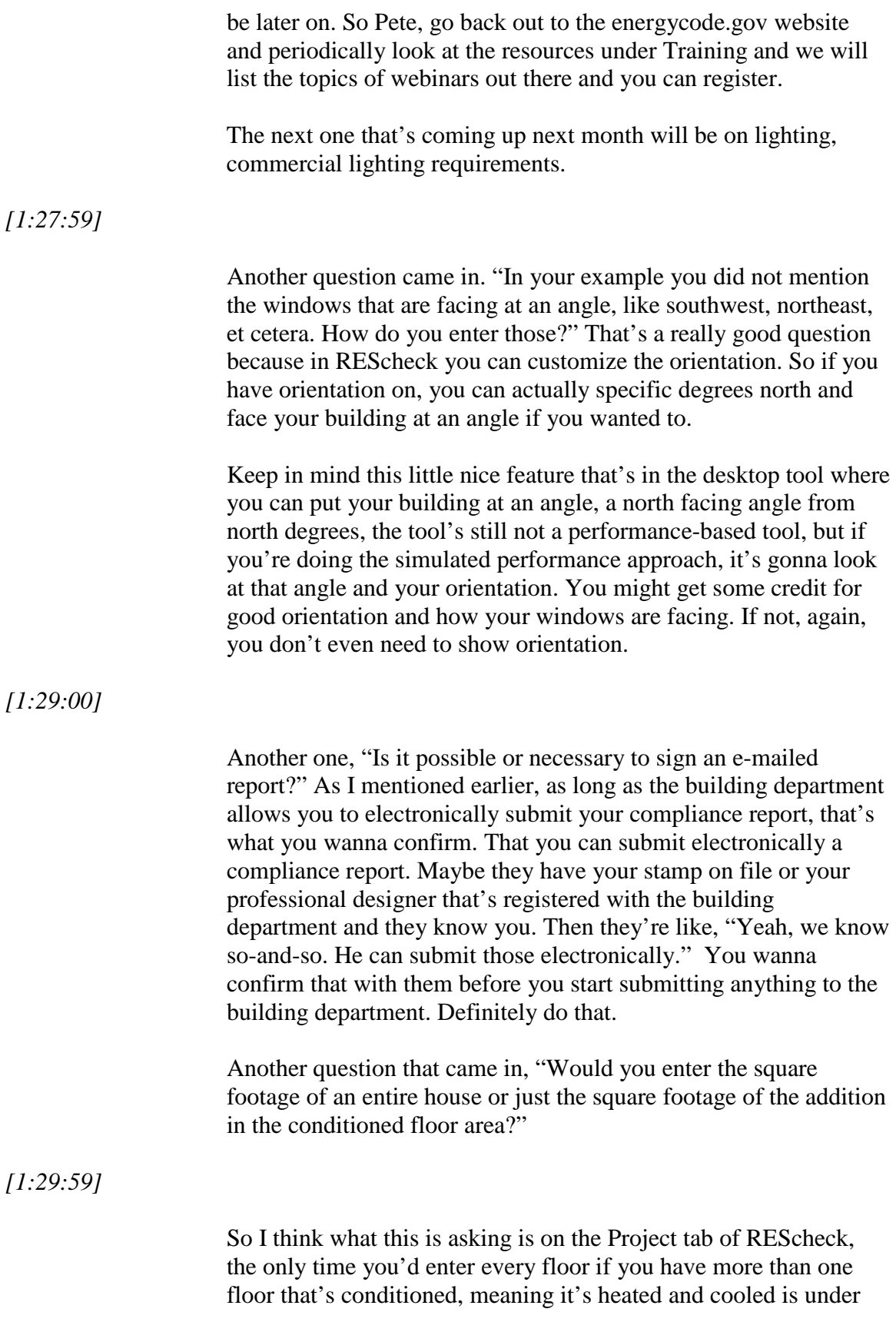

the Project tab and it's asking for conditioned floor area.

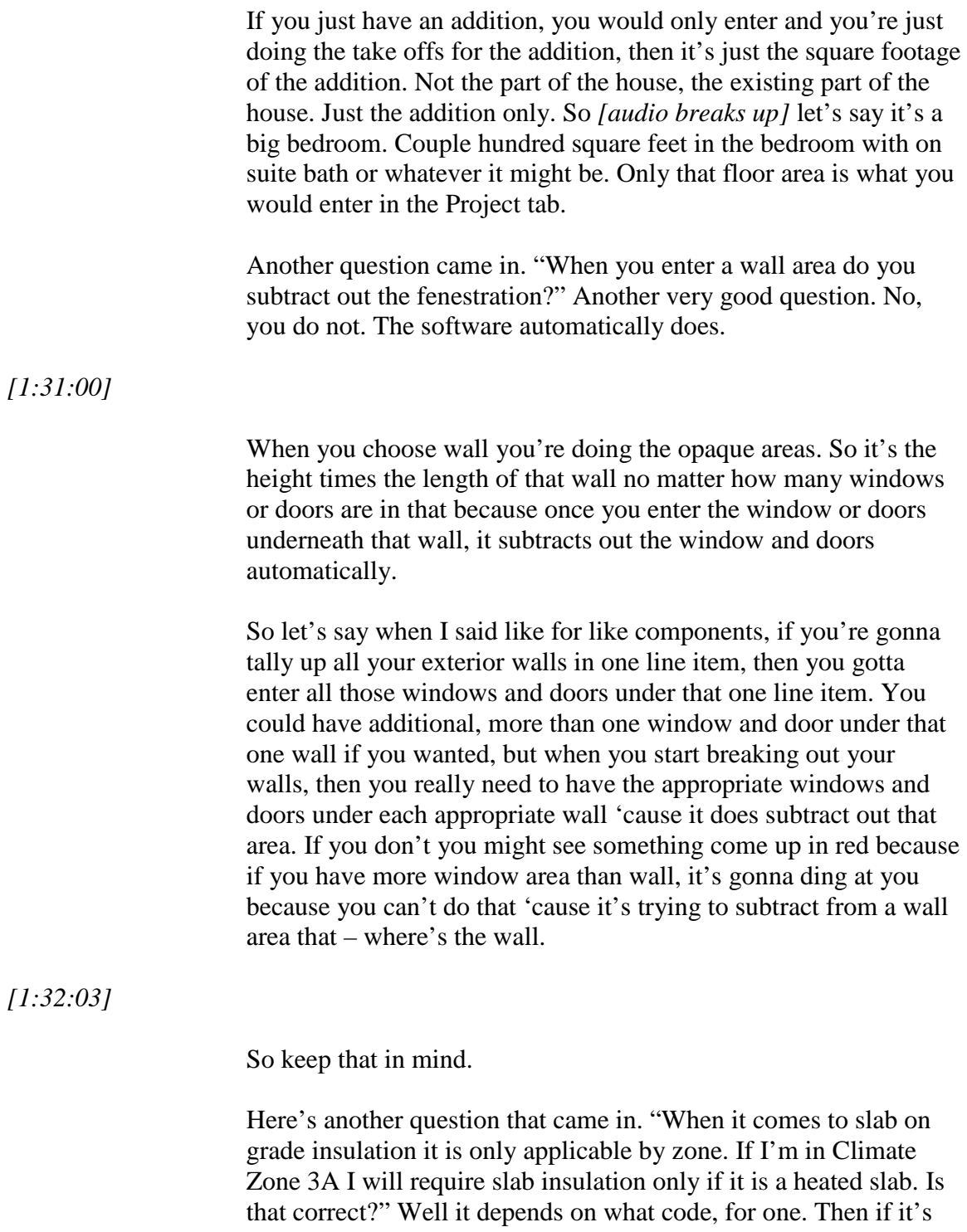

heated, in the most recent code, if you have a heated slab that there is a footnote, but that's for the insulation and fenestration table. REScheck uses the equivalent U factor table and that's different, but it does require that heated slabs have in the insulation table,

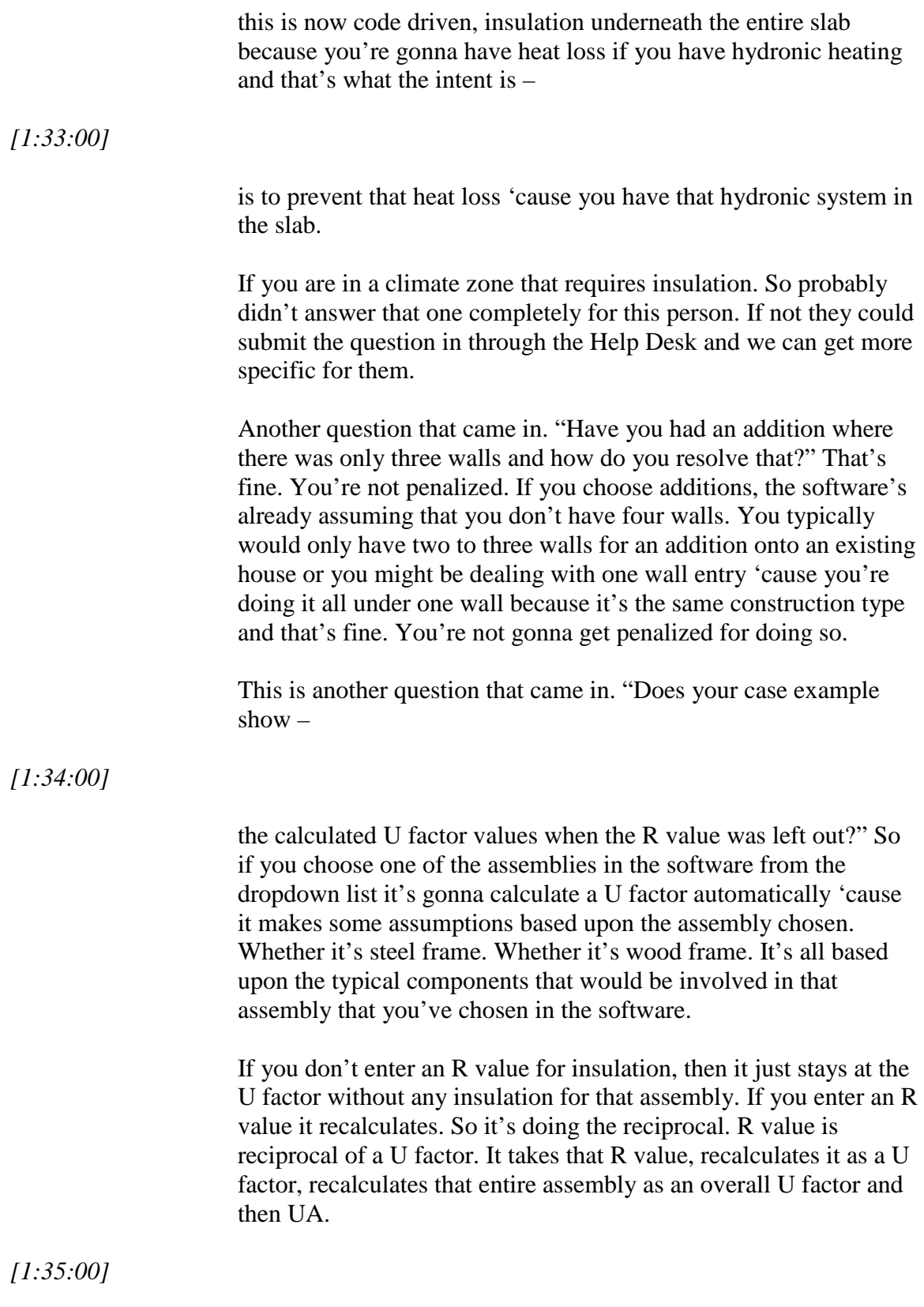

Another question that came in. "Should a knee wall have sheathing

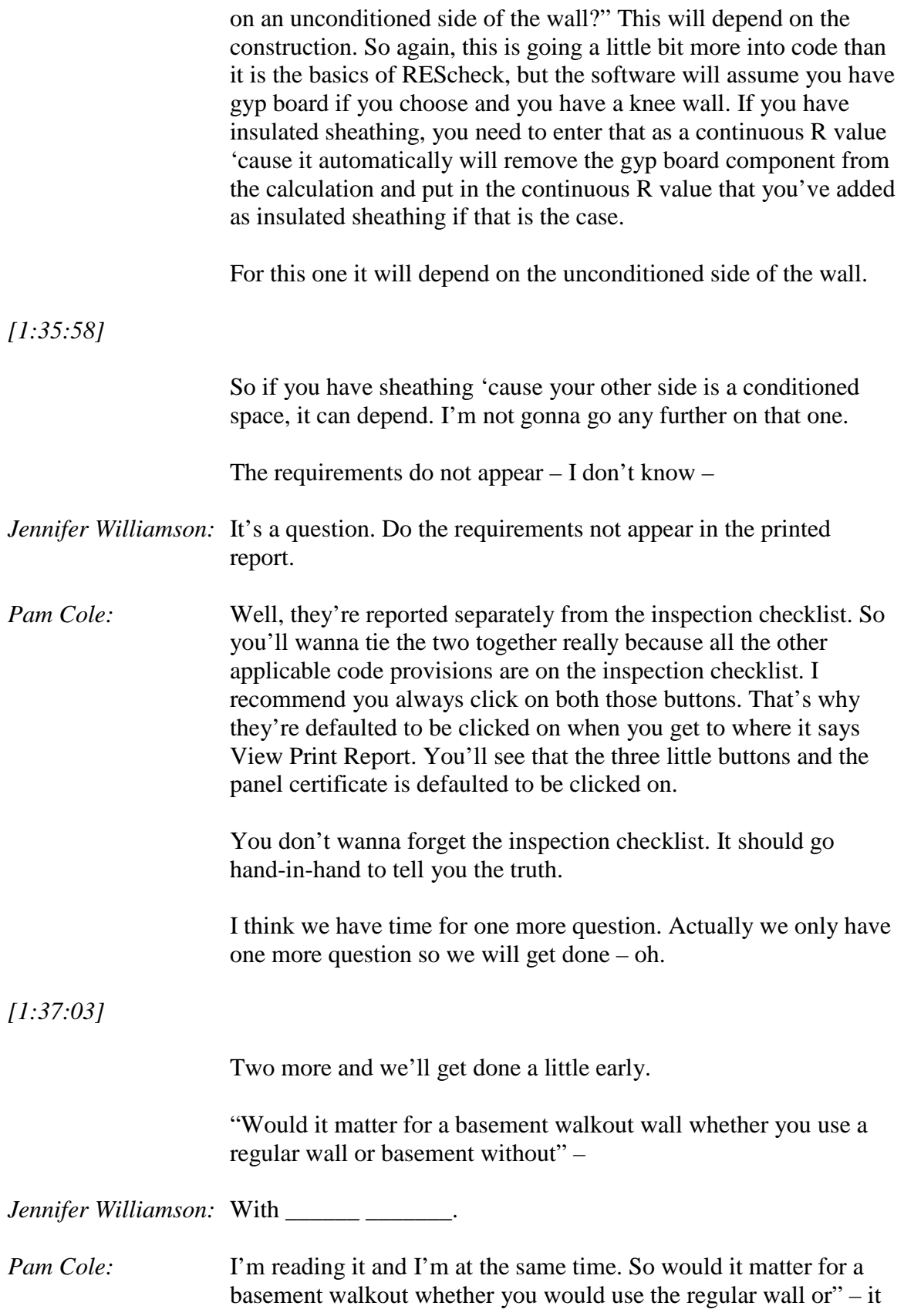

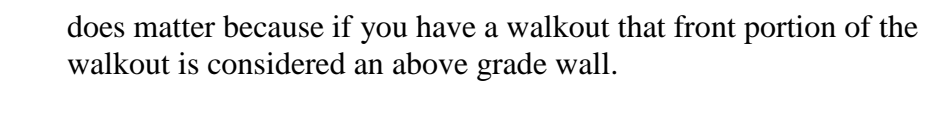

The code is it's a basement wall if that overall wall is more than 50 percent below. Then it looks at below grade walls as the baseline. If it's not and you don't have more than 50 percent below grade, it's gonna look at above grade walls as the minimum baseline and those insulation values –

are different in the prescriptive table and that's where the baseline starts is that U factor table, that prescriptive table. Not the insulation table, but the U factor table. There is a below grade wall, basement wall column, in those prescriptive tables. So you need to be really careful about that. So for a walkout you're gonna have one wall that will be totally above grade and you just choose it as an above grade wall. The next question came in. "How does exterior rigid insulation affect the moisture on a basement wall? Isn't insulation supposed to be installed on the warm in winter side?" Depends on what climate Zone. I definitely refer you over to the IRC basements and insulation and moisture can be a big deal depending on the location that you're in and how you insulate and do you have an air film in between like concrete masonry. *[1:39:01]* Do you have an air film to let that wall breathe and where are you insulating that wall. Do you have water management for that wall. A lot of that comes from the IRC. I would go to the IRC for more provisions on water management insulation placement and the climate zone that you're in. The IECC addresses some of this, but the IRC really goes into a lot more detail. I believe that is one of the last questions that we have. Thank you gentlemen. Let's turn it back over to Jennifer. *Jennifer Williamson:* So thanks, Pam, for sharing all of your knowledge on REScheck with us.

> Just one final announcement before we sign off for the day. If you have any ideas or suggestions for more webinars since we haven't

*[1:38:00]*

quite filled our calendar yet, please, again, send those in to the email that's included in your webinar reminder e-mail.

*[1:39:58]*

Thank you for participating in today's webinar brought to you by the U.S. Department of Energy's Building Energy Codes Program and we hope to see you next month.

*[End of Audio]*